# AGRONetBIZ Section 4:

# Approver

## **4.1 Username and Password**

- In order to use AGRONetBIZ, Appover is required to do First Time Login.
- Appover needs a Username and a temporary password for First Time Login.
- Appover gets his/her Username and temporary password from CA after the CA has created his/her role as Initiator.

## **4.2 First Time Login (FTL)**

1. Select First Time Login at AGRONetBIZ website.

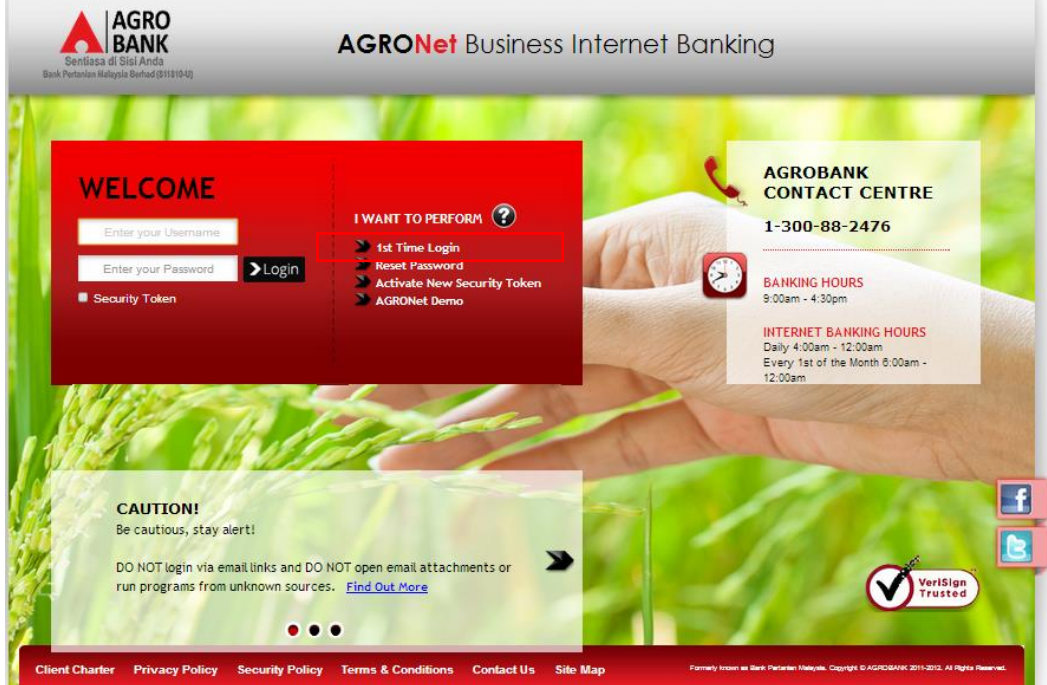

2. Click on "Corporate User" as below.

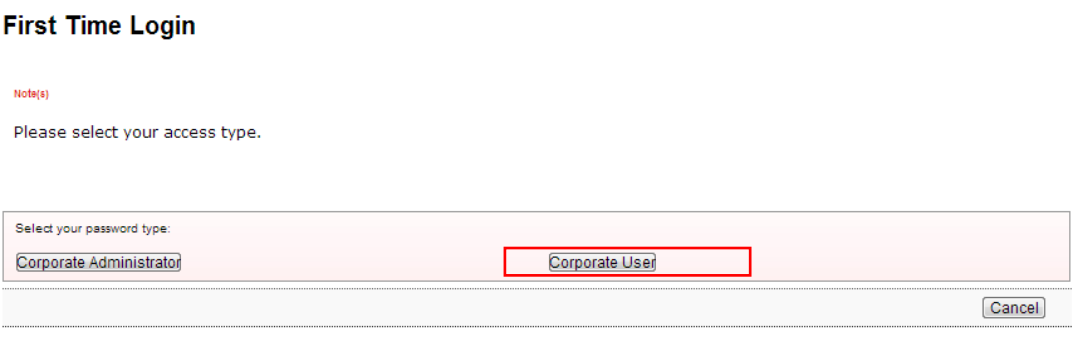

3. The system shows as below.

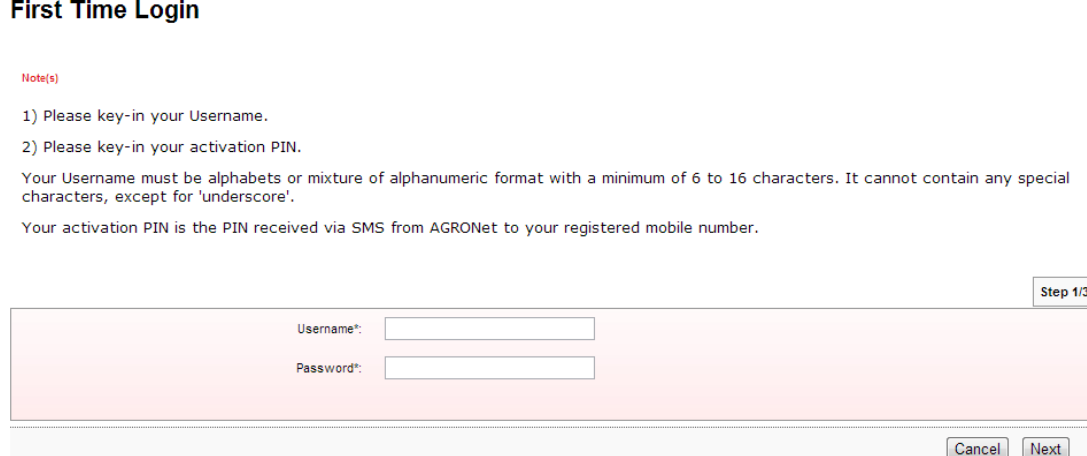

4. Key in Username to Username box; temporary password to Password box; and clicks "Next" as below.

### **First Time Login**

Note(s)

1) Please key-in your Username.

2) Please key-in your activation PIN.

Your Username must be alphabets or mixture of alphanumeric format with a minimum of 6 to 16 characters. It cannot contain any special<br>characters, except for 'underscore'.

Your activation PIN is the PIN received via SMS from AGRONet to your registered mobile number.

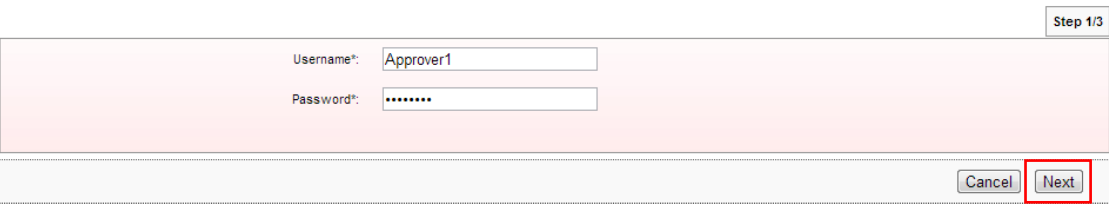

5. The system request Security Token Serial Number as below.

## **First Time Login**

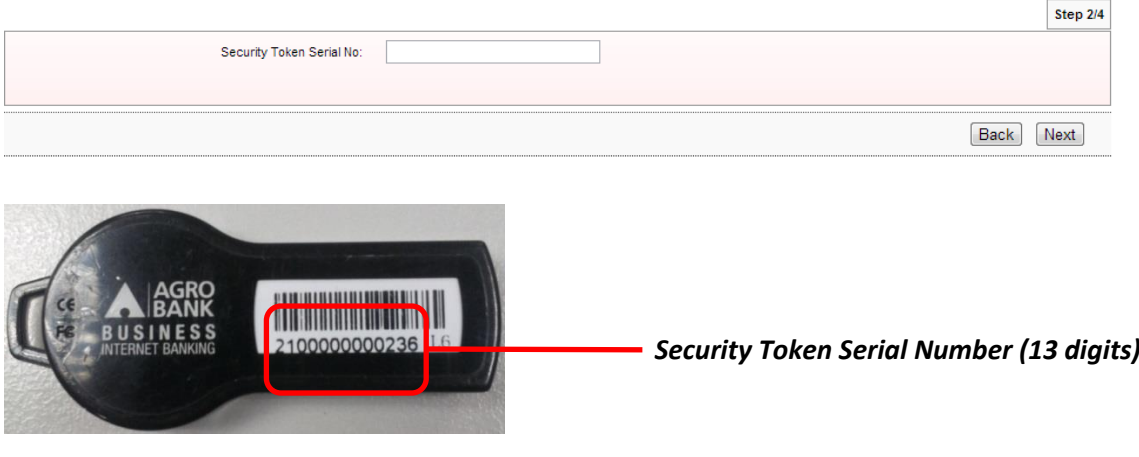

6. Key in **2100000000236** to the box as below.

## **First Time Login**

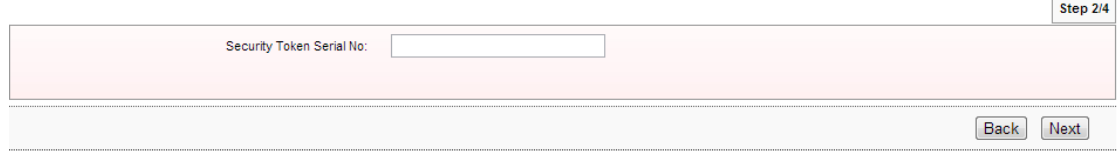

7. The system request New Password; Confirm Password; First OTP (press token button for first time to display 6-digits Security Token PIN) and Second OTP (press token button for second time to display 6-digits Security Token PIN) as below.

## **First Time Login**

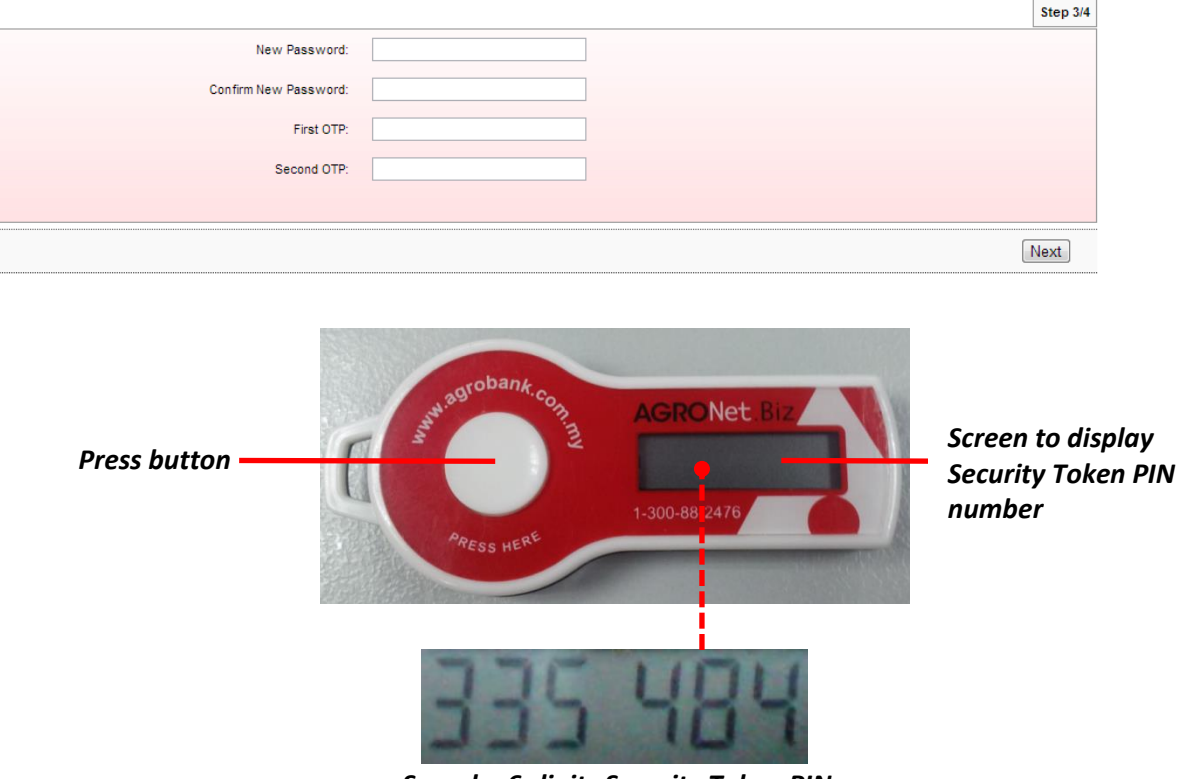

*Sample: 6-digits Security Token PIN* 

8. Key in as requested in step 5 and click "Next" as below.

## **First Time Login**

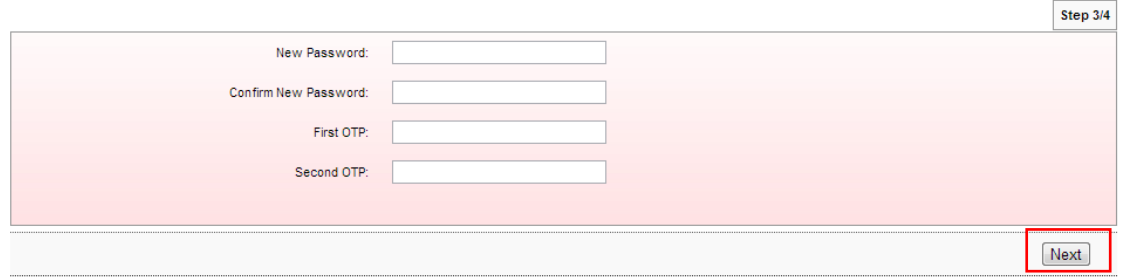

9. The system shows First Time Login is successful.

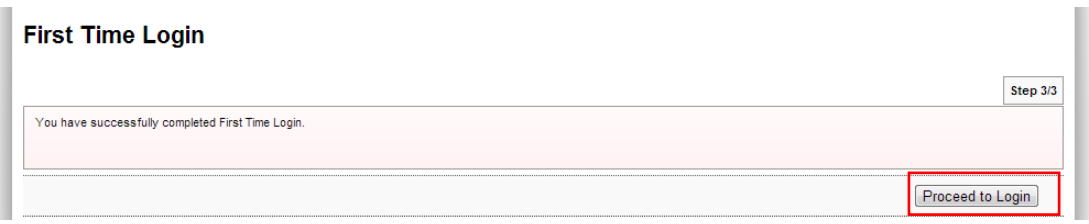

10. Click on "Proceed to Login" to go back to AGRONetBIZ website.

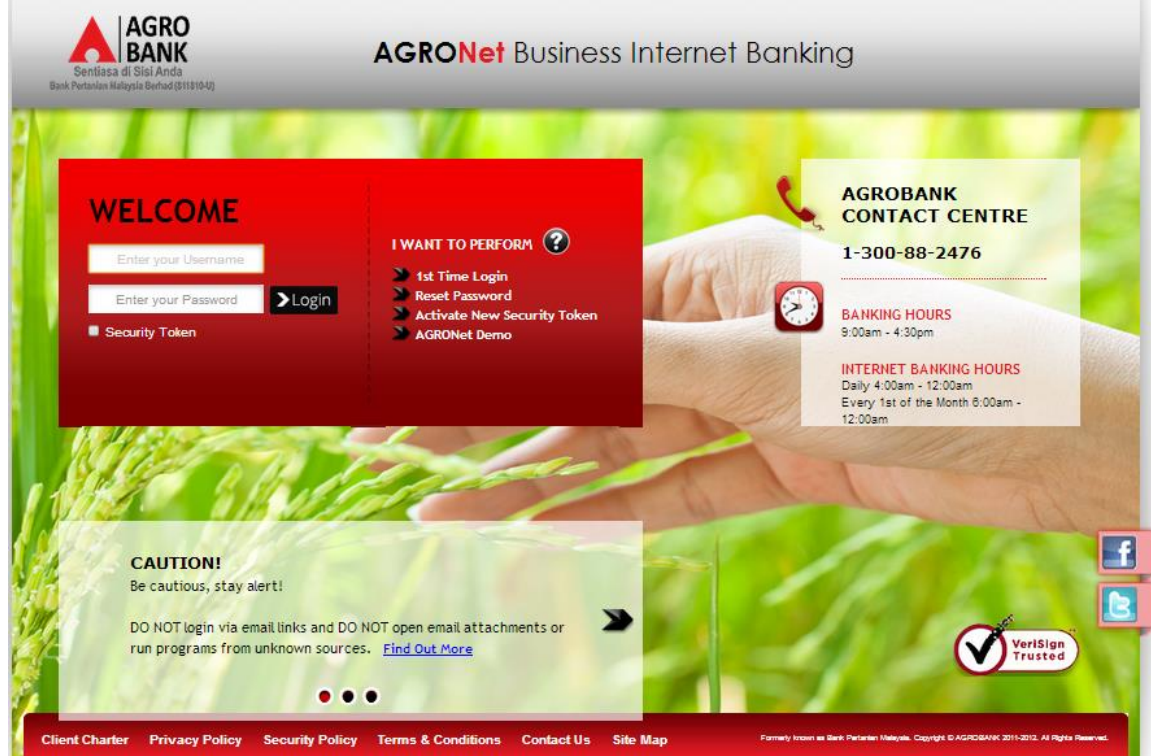

- 11. Currently, Approver is allowed to do normal login to access AGRONetBIZ.
- 12. Please continue to Login at **paragraph 4.3**.

## **4.3 Login**

## 1. Access to AGRONetBIZ website as below

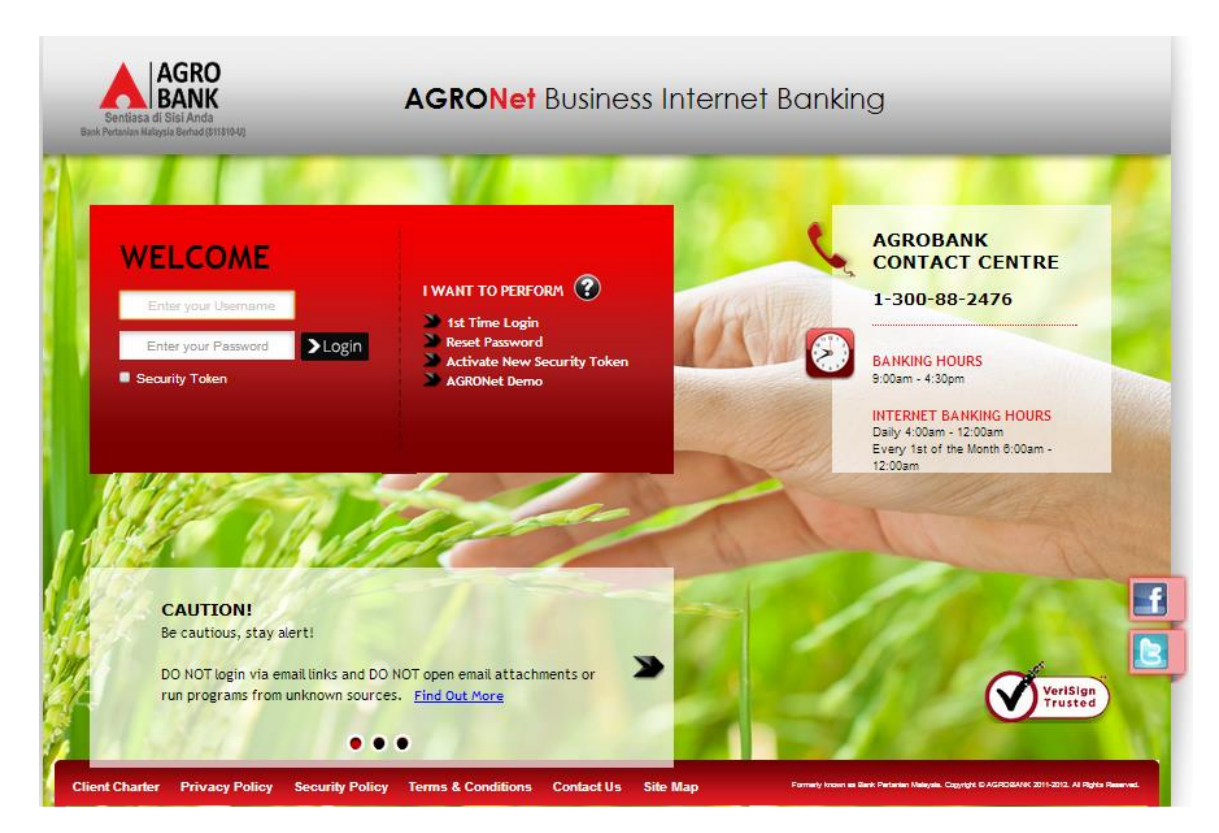

2. Key in Username to box highlighted "Enter your Username" and the new Password to box highlighted "Enter your Password" as below.

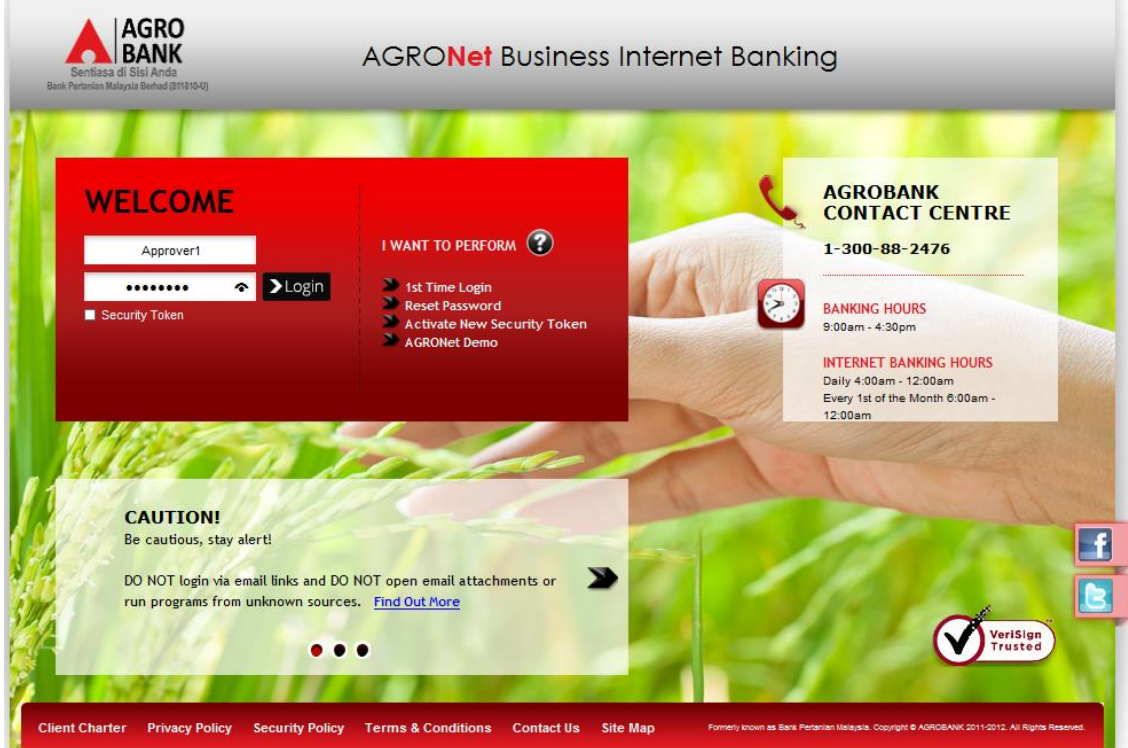

3. Tick "Security Token" box and the system request Security Token PIN as shown by the arrow as below.

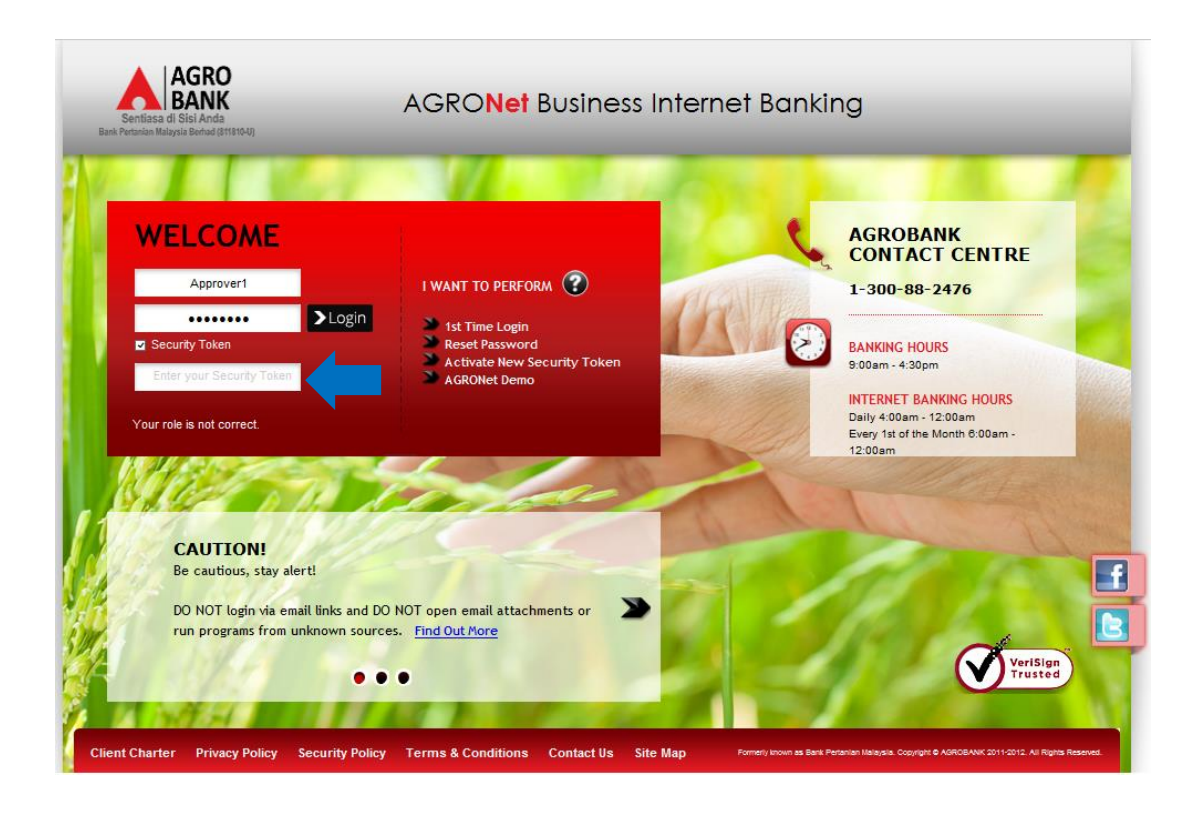

4. Press Security Token button and the token will generate Security Token PIN number at the screen.

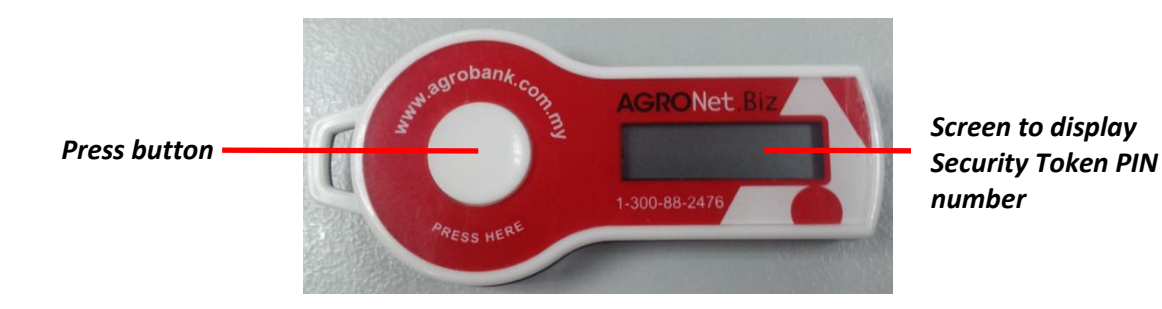

5. For example, the token generates 6 digits of Security Token PIN number as below.

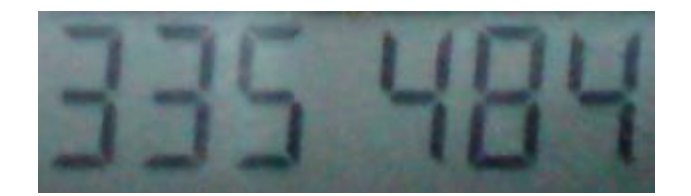

6. Key in **335484** to the Security Token box shown by the arrow as below.

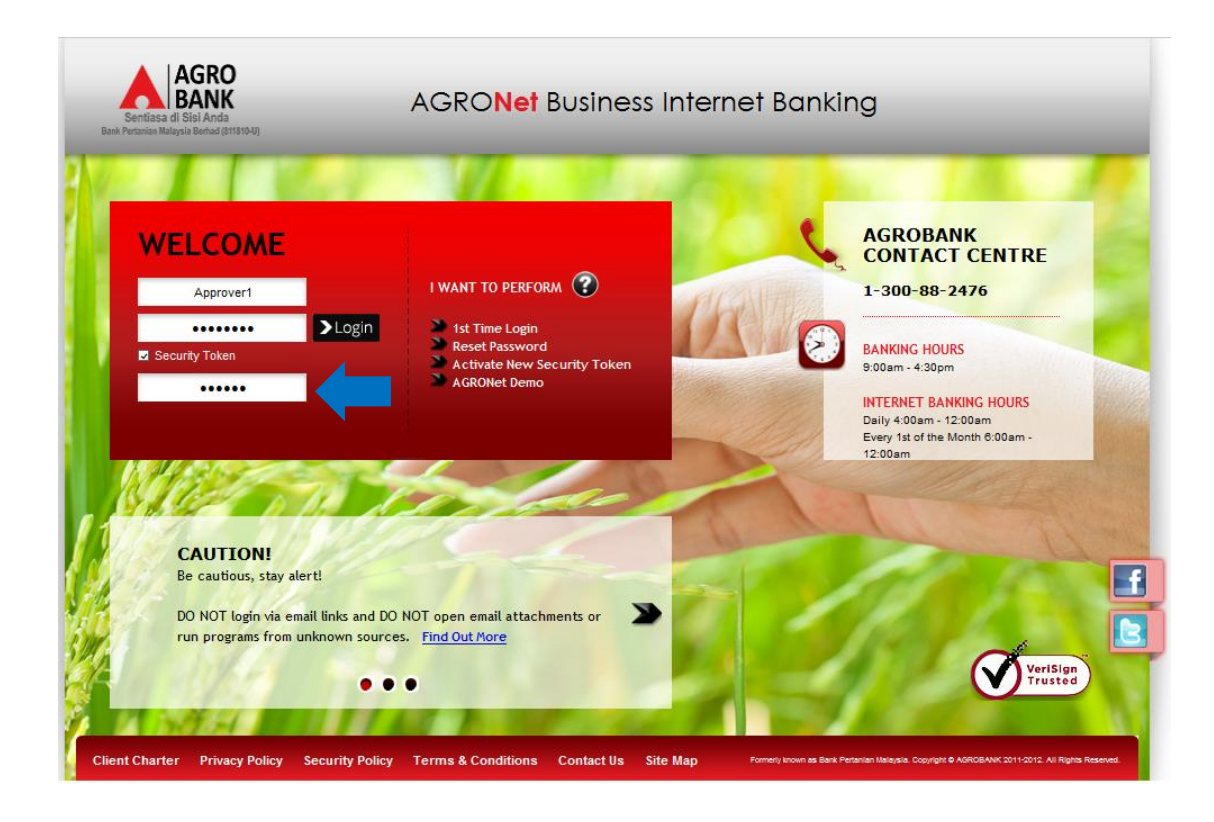

7. Click "Login" as below.

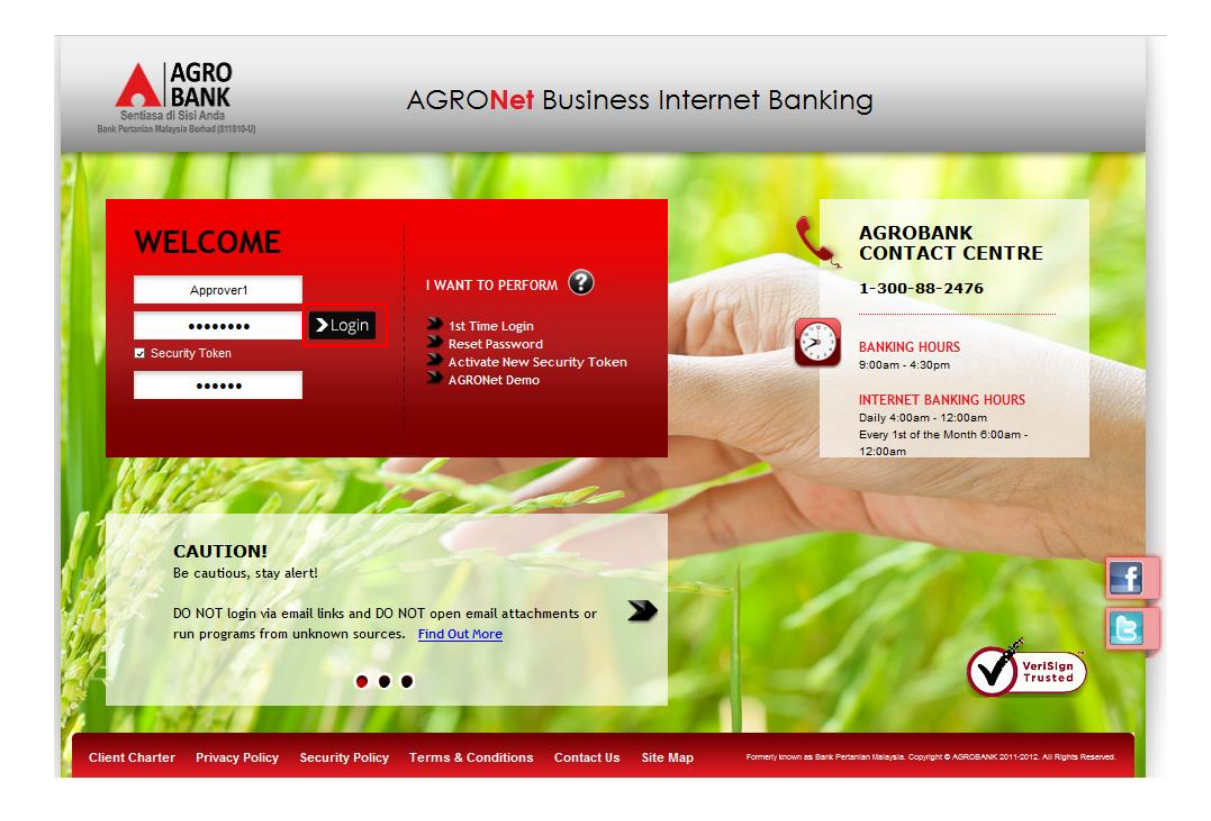

8. The system displays landing page of AGRONetBIZ as below.

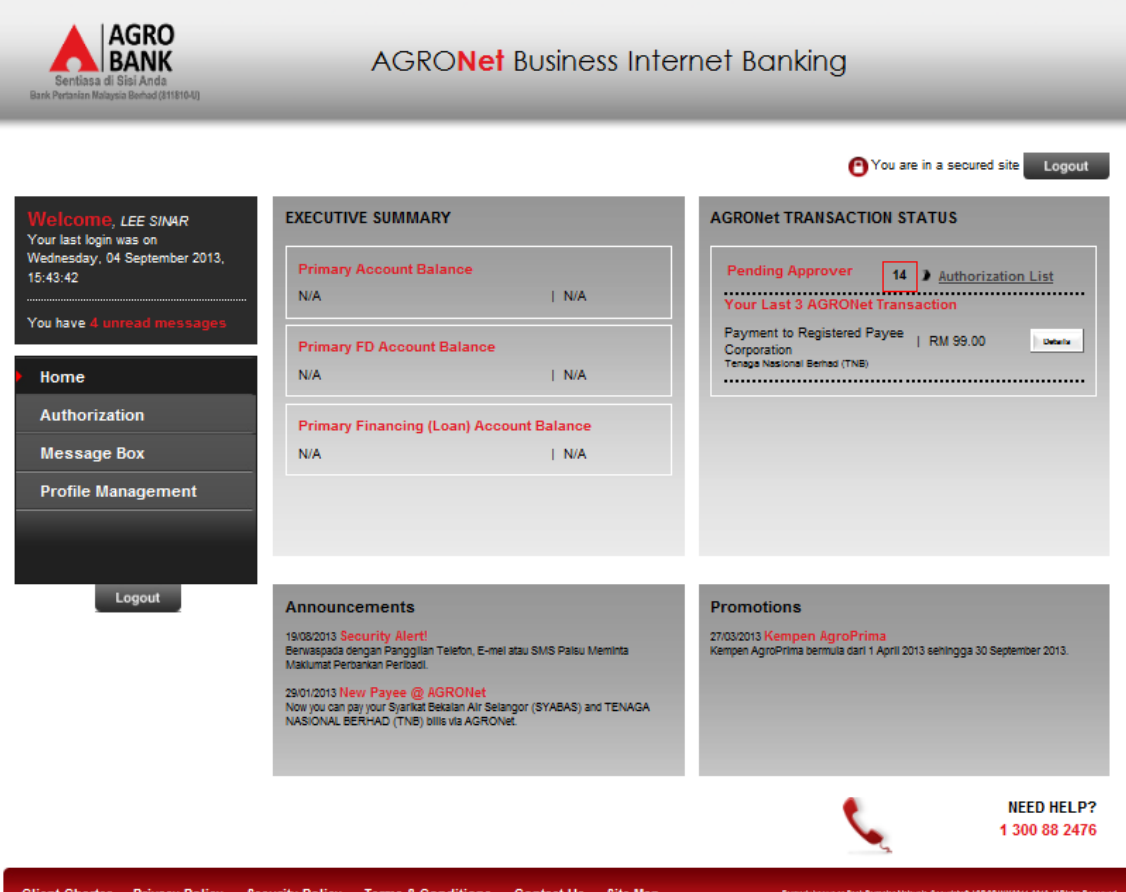

ntact Us nt Charter **Privacy Policy** curity Policy **Terms & Co Site Map**  9. Main information in the landing page are as below:

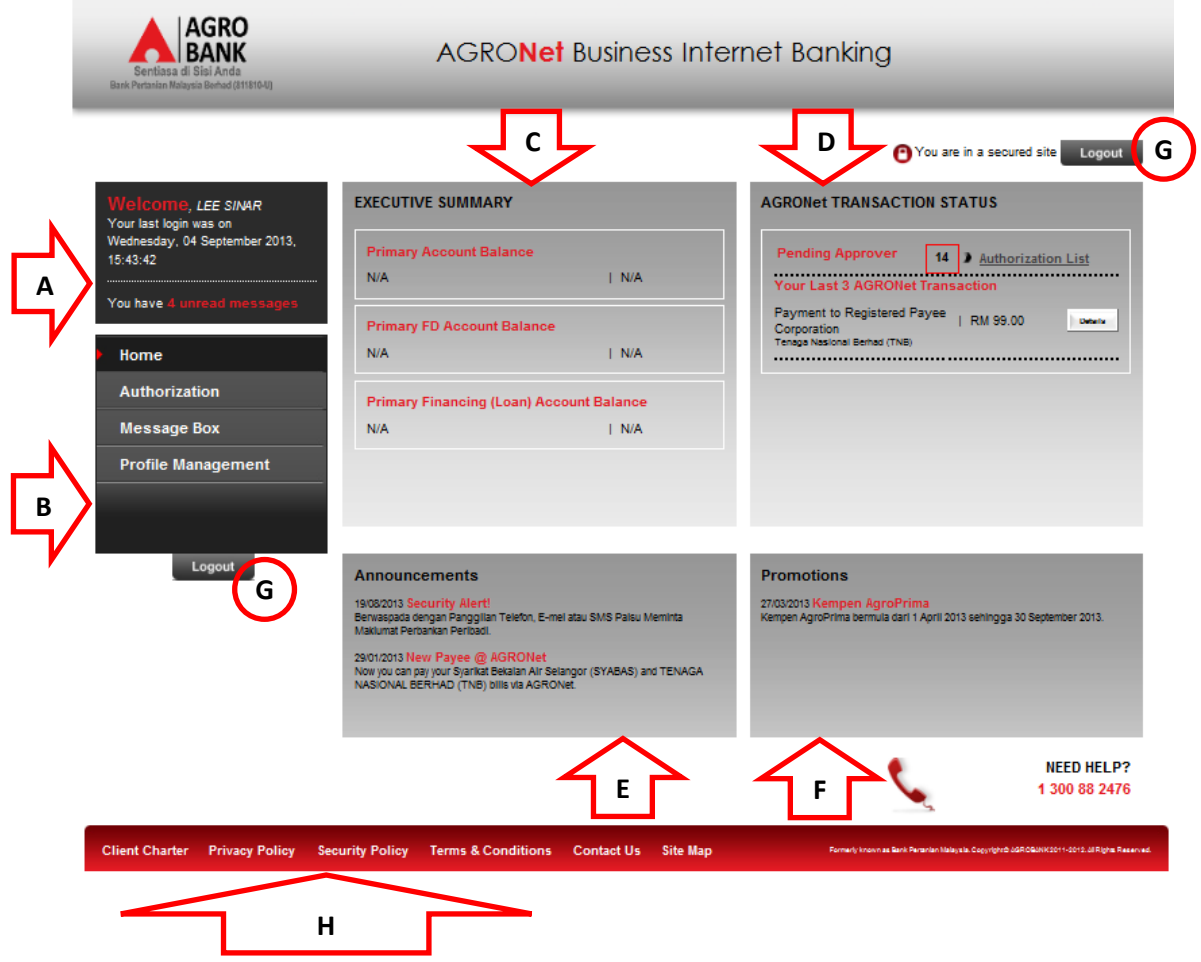

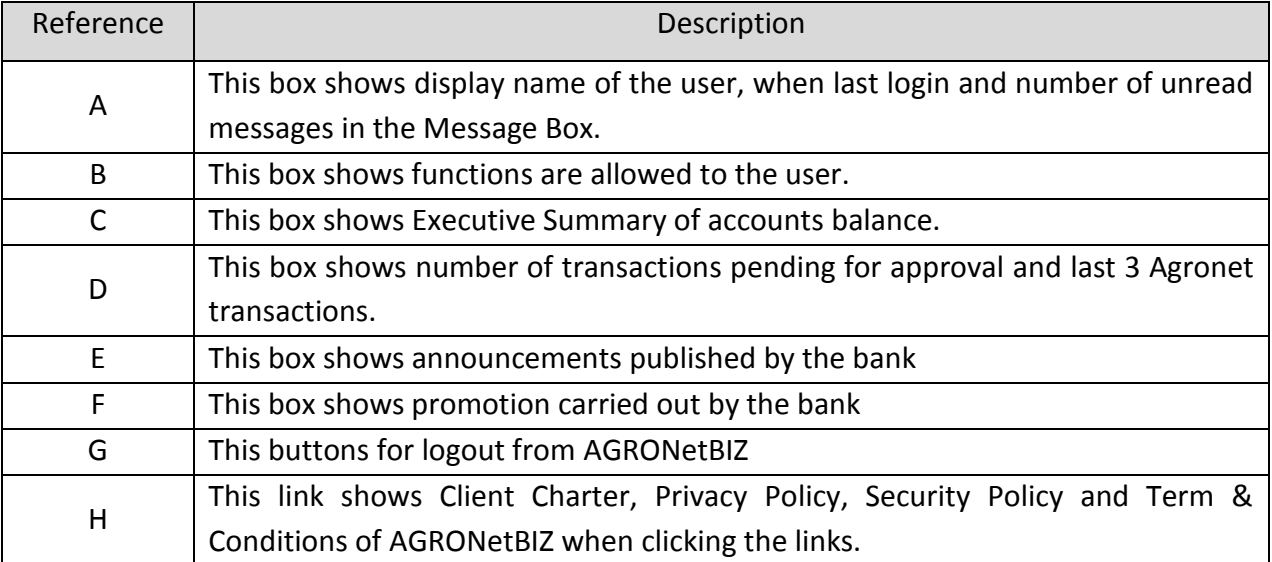

10. Refer to B, the functions are allowed to execute by Initiator in AGRONetBIZ as below:

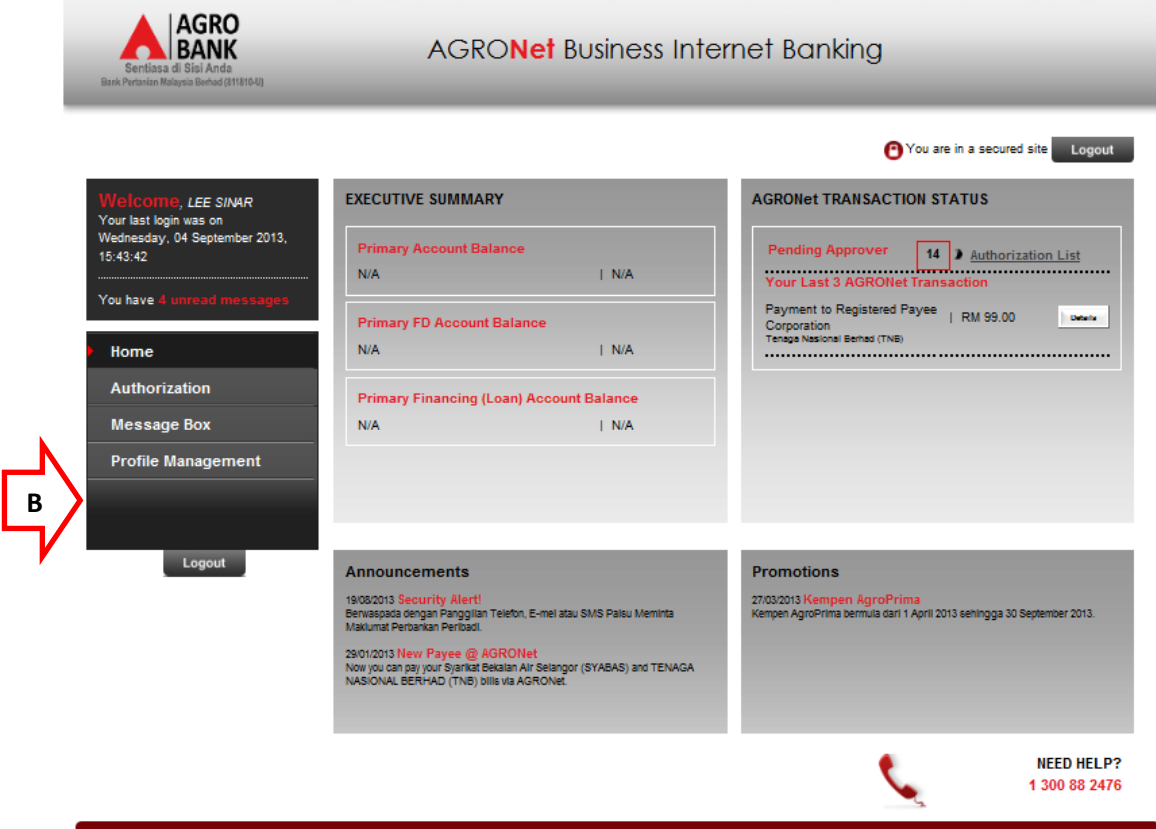

Client Charter Privacy Policy Security Policy Terms & Conditions Contact Us Site Map

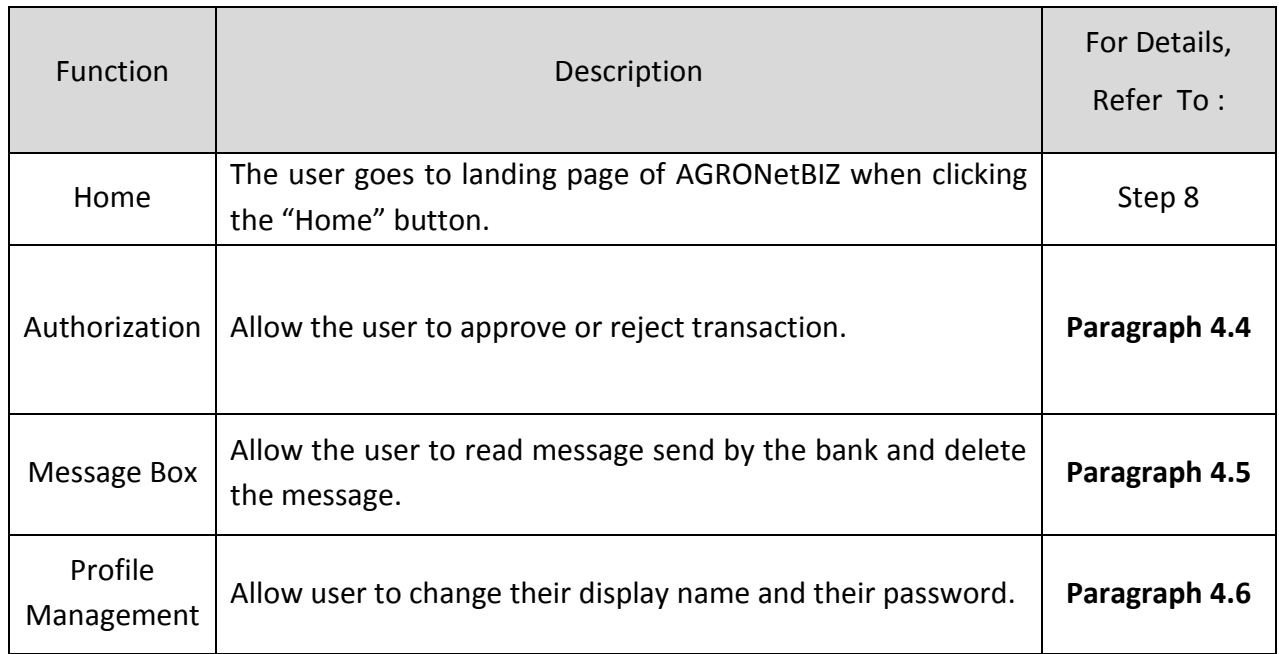

-<br>Formerly known as Bank Persolan Malaysia, Copyright@ AGROBANK20

11. Please see details of the functions in the next **Paragraph**.

## **4.4 Function – Authorization**

- 1. Ensure the user in the landing page as step 8 in the Paragraph 4.3.
- 2. Refer to D as below, number of transaction pending approval are 14.

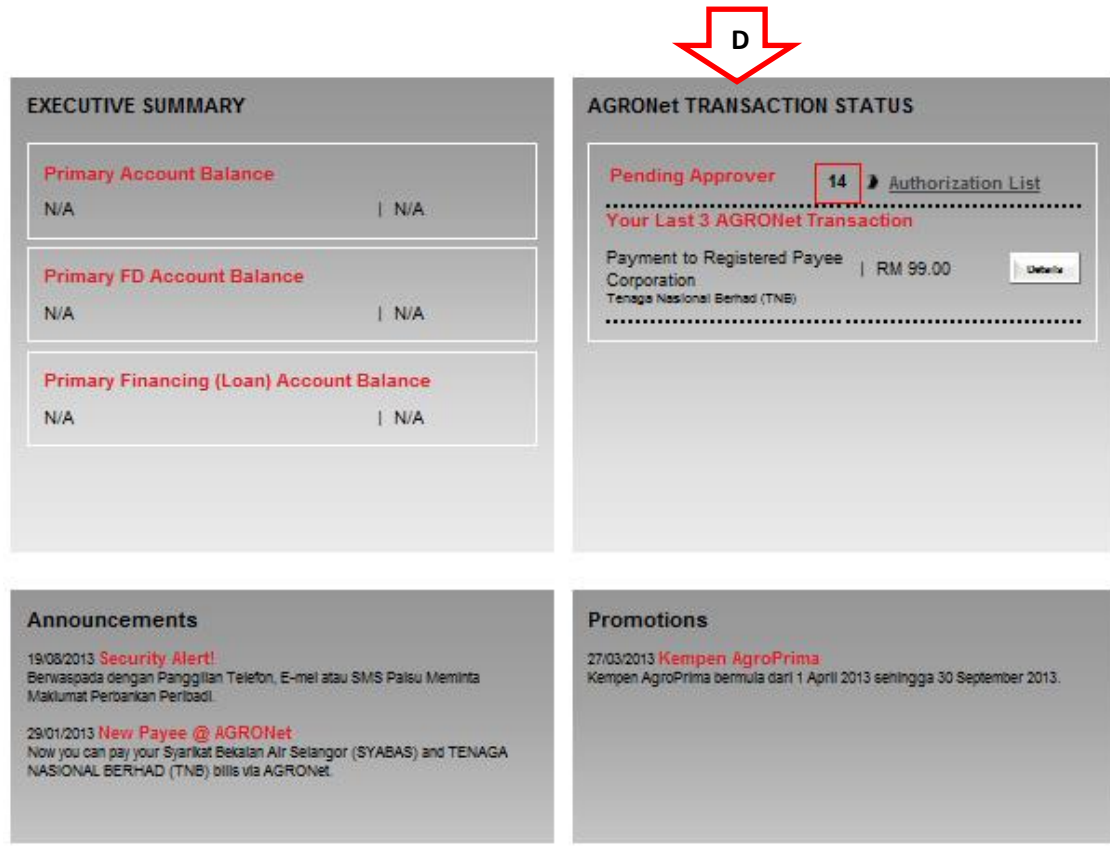

- 3. Click "Authorization".
- 4. The system shows list of 10 transactions pending for approval as below.

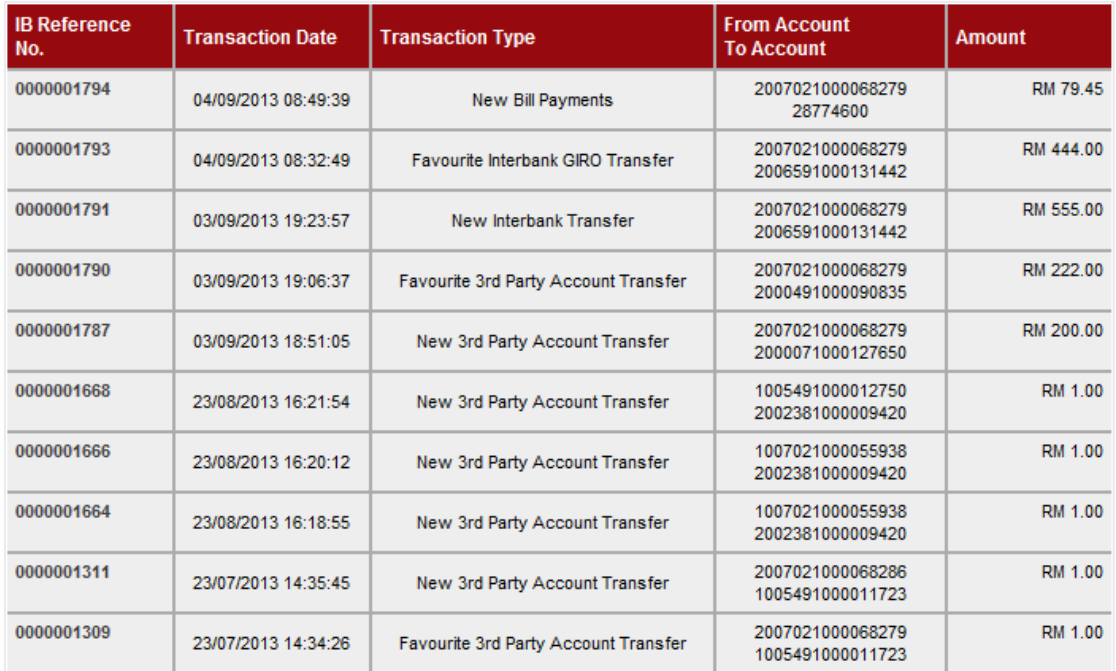

5. To see remaining list of 4 transactions pending for approval, click "Next" as below.

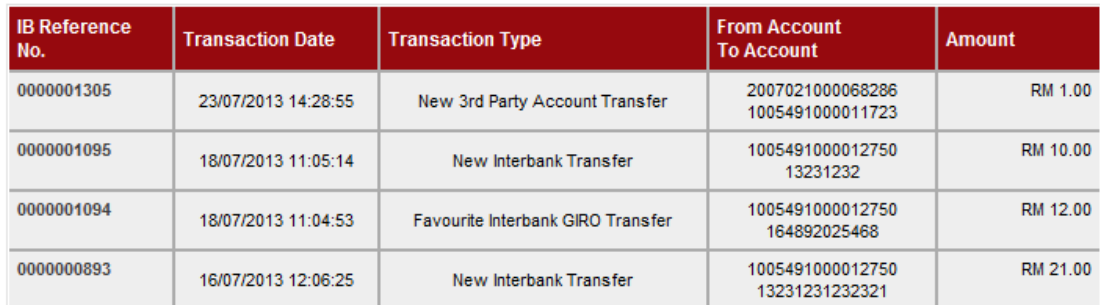

First < Previous 1 2 Next > Last

6. Explanation for the list as below:

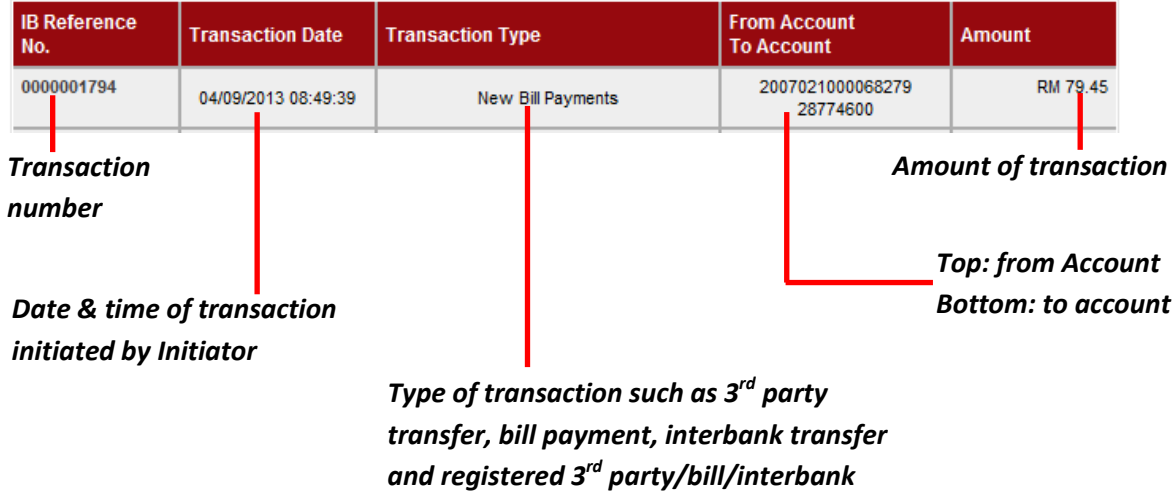

7. To see details of transaction, click transaction number at "IB Reference No" column.

8. For example, click transaction reference number **0000001794** as below.

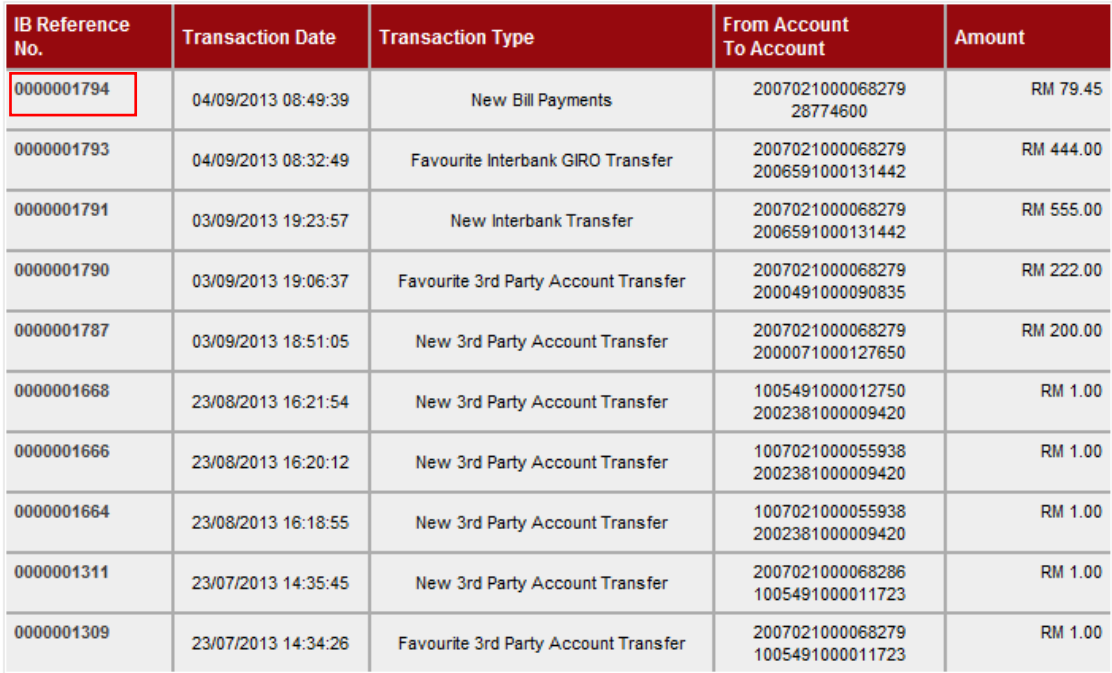

First < Previous 1 2 Next > Last

9. The system shows details of the transaction **0000001794** as below.

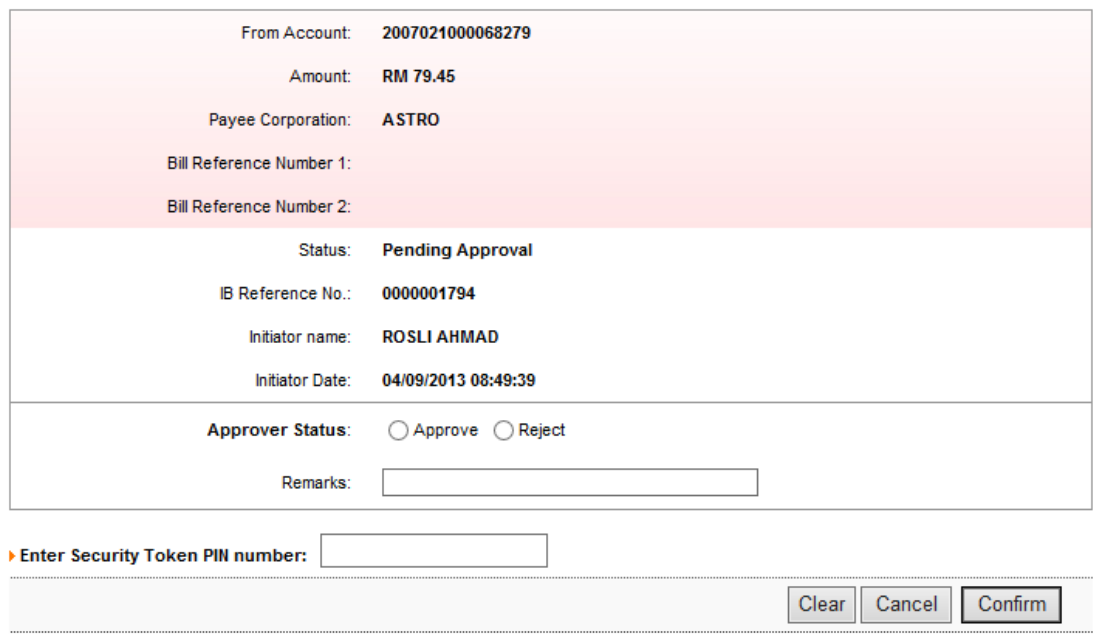

10. To approve transaction **0000001794,** tick the round button for **Approve** as below.

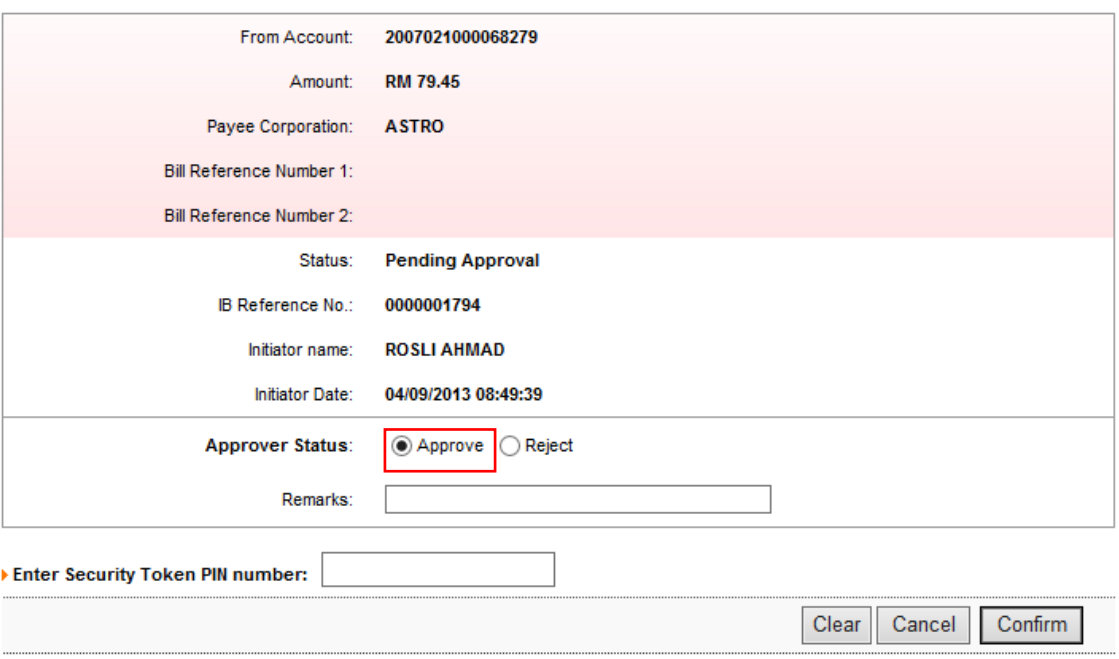

11. To reject transaction **0000001794,** tick the round button for **Reject**. Approver can put comment why the transaction rejected in the Remarks box as below.

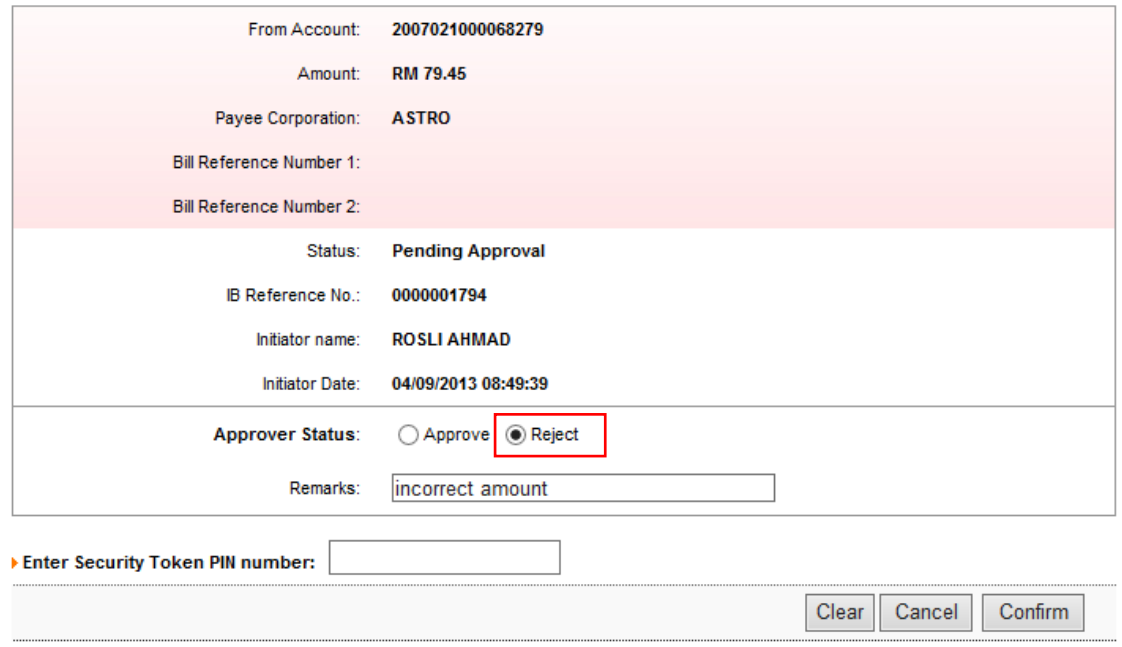

12. For example, Approver approves transaction **0000001794** and tick the round button for **Approve**.

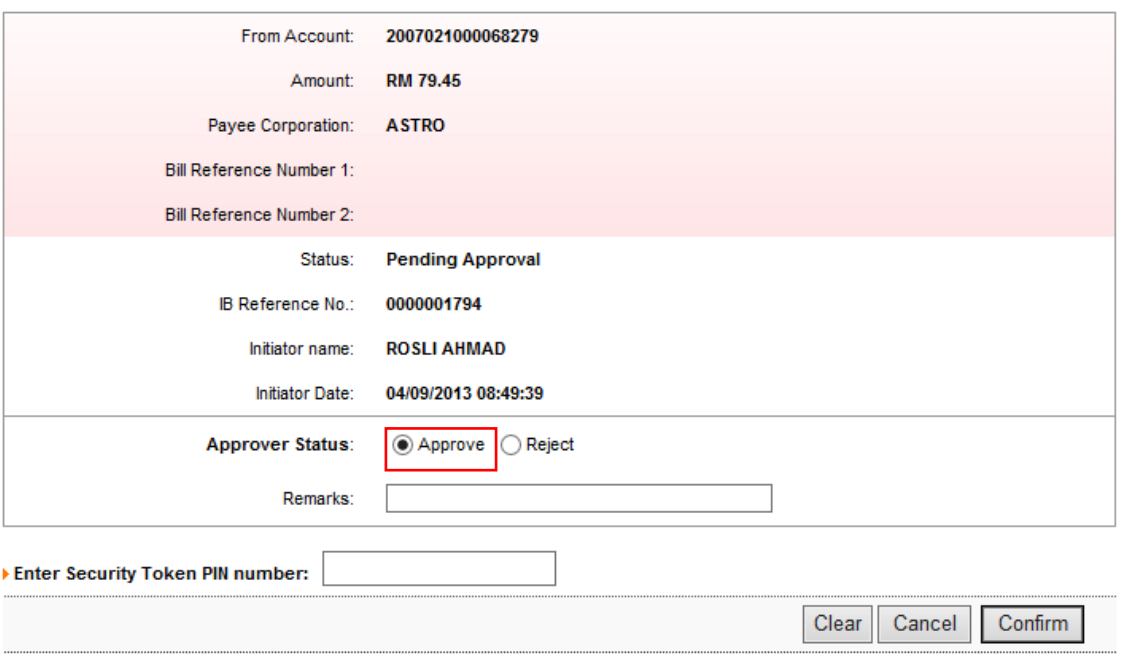

13. Next, Approver key in 6 digits Security Token PIN number at the box and click "Confirm" as below.

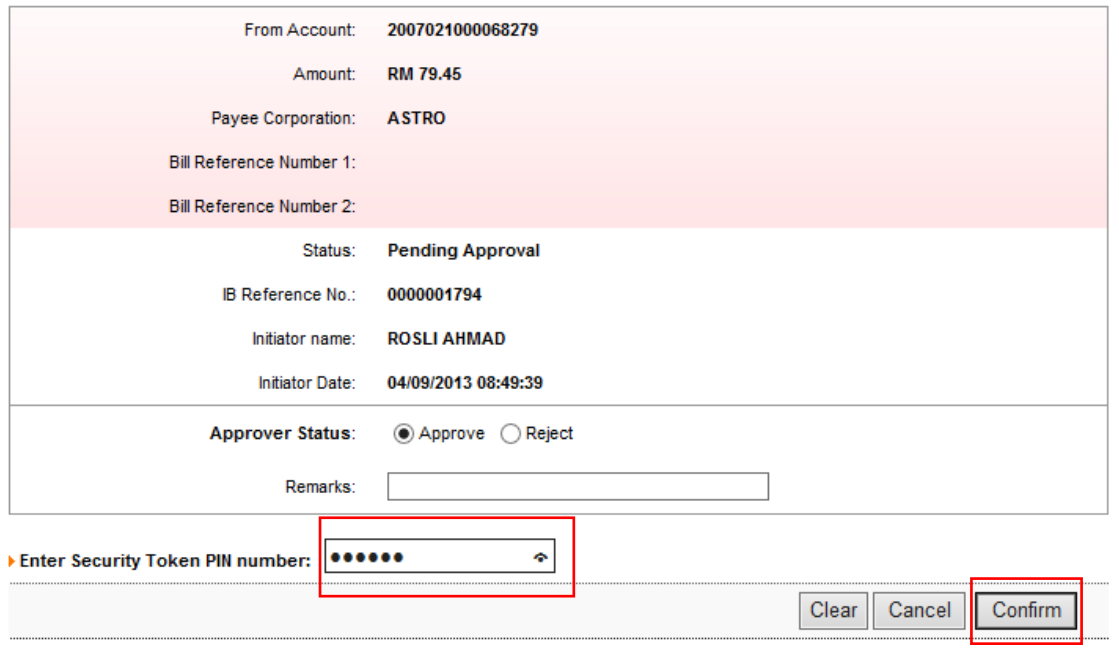

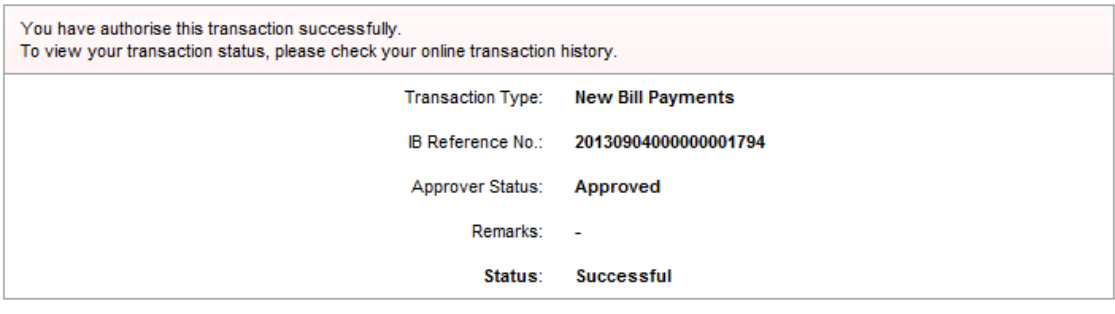

15. Click "Home" and payment for ASTRO (transaction **0000001794**) **shows** at the Agronet Transaction Status as refer to D below.

۳

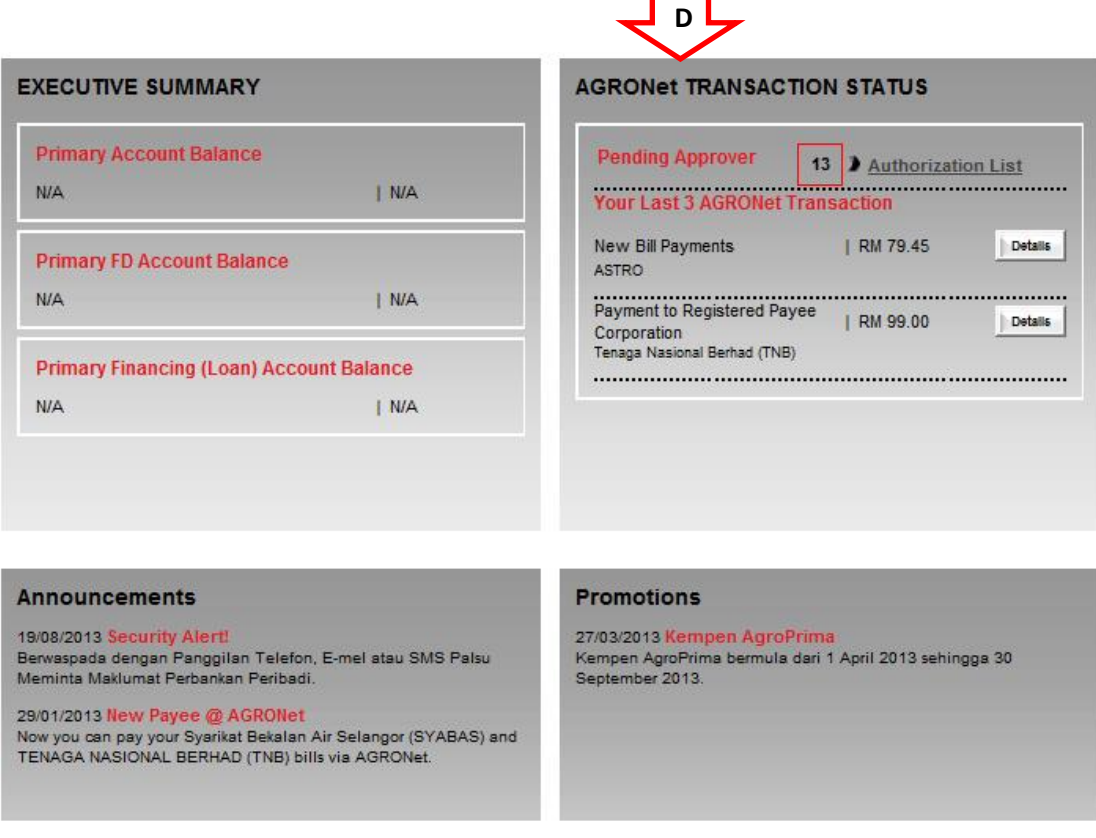

16. To approve other transaction, please repeat step 8 to 14 as above.

## **4.5 Function – Message Box**

## **4.5.1 Inbox**

- 1. Ensure the user in the landing page as step 5 in the Paragraph 3.3.
- 2. Click "Message Box".
- 3. The system shows as below.

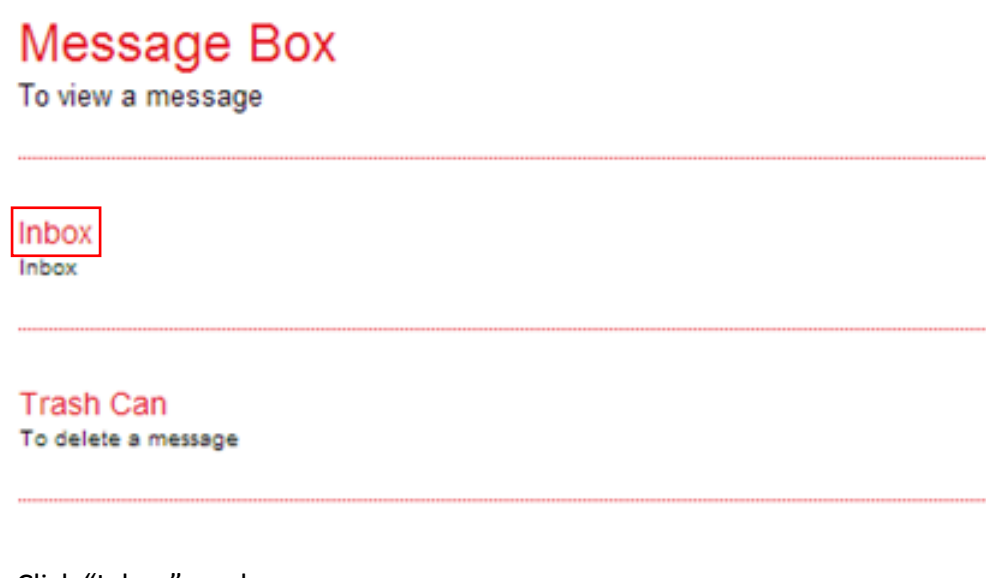

- 4. Click "Inbox" as above.
- 5. The system shows Inbox as below.

**Inbox** 

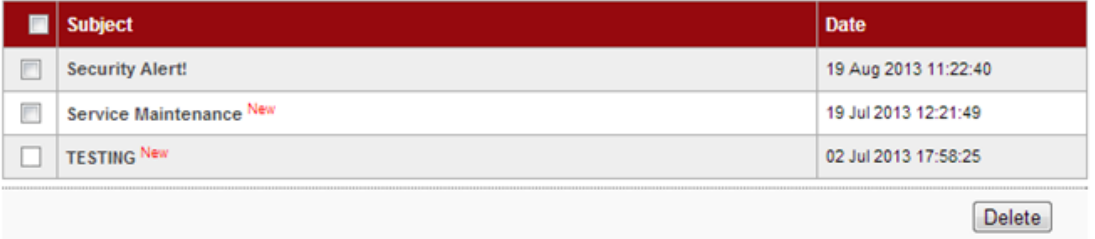

- 6. Message with indication of "New" means that the message is unread by the user. For the sample, **TESTING** and **Service Maintenance** are new messages.
- 7. Message without indication of "New" means that the message is has been read by the user. For the sample, **Security Alert!** has been read by the user.
- 8. To read message content, go to Read Message.
- 9. To delete message content, go to Delete Message.

## Read Message

1. To read message content, click on any message subject as below.

Inbox

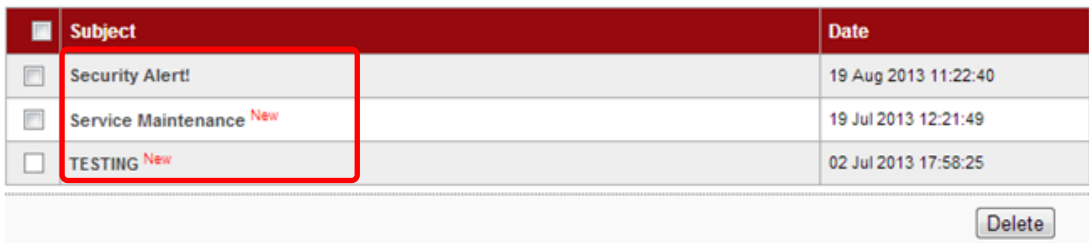

- 2. For example to read message content of **Security Alert!**, click on **Security Alert!**.
- 3. The system shows content of the message as below.

**Read Message** 

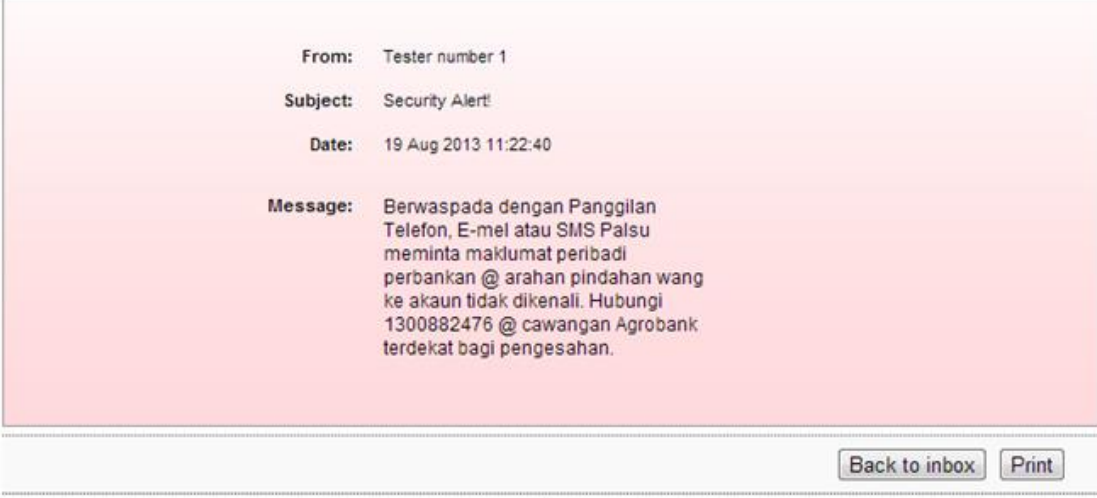

- 4. To go Inbox as step 5, click "Back to inbox".
- 5. To print the shown message to your printer, click "Print".

### Delete Message

1. To delete message, tick the box at left side as below.

**Inbox** 

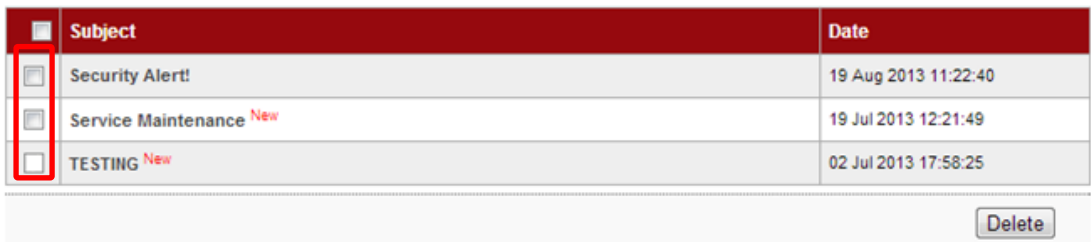

2. For example to delete message **TESTING**, tick the box as below and click "Delete".

Inbox

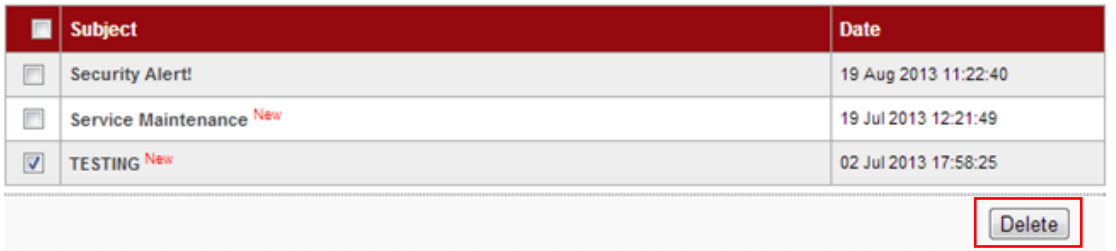

3. The system shows delete inbox message and click "Confirm" to confirm delete as below.

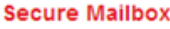

Delete inbox message

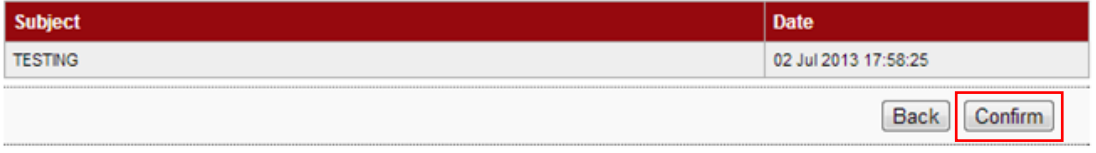

4. The system shows deleted the message to Trash Can is successful as below.

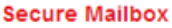

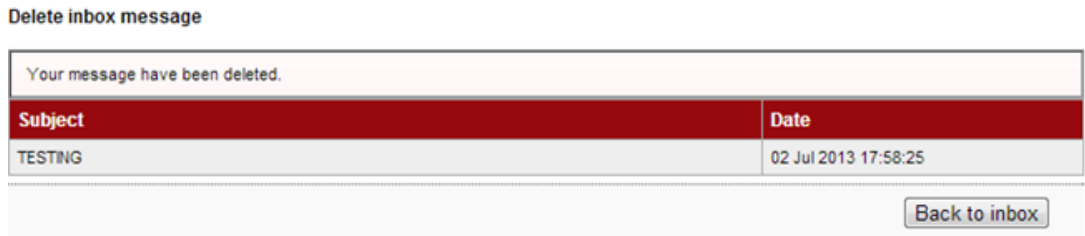

6. To go Inbox as step 1, click "Back to inbox".

- 1. Click "Message Box".
- 2. The system shows as below.

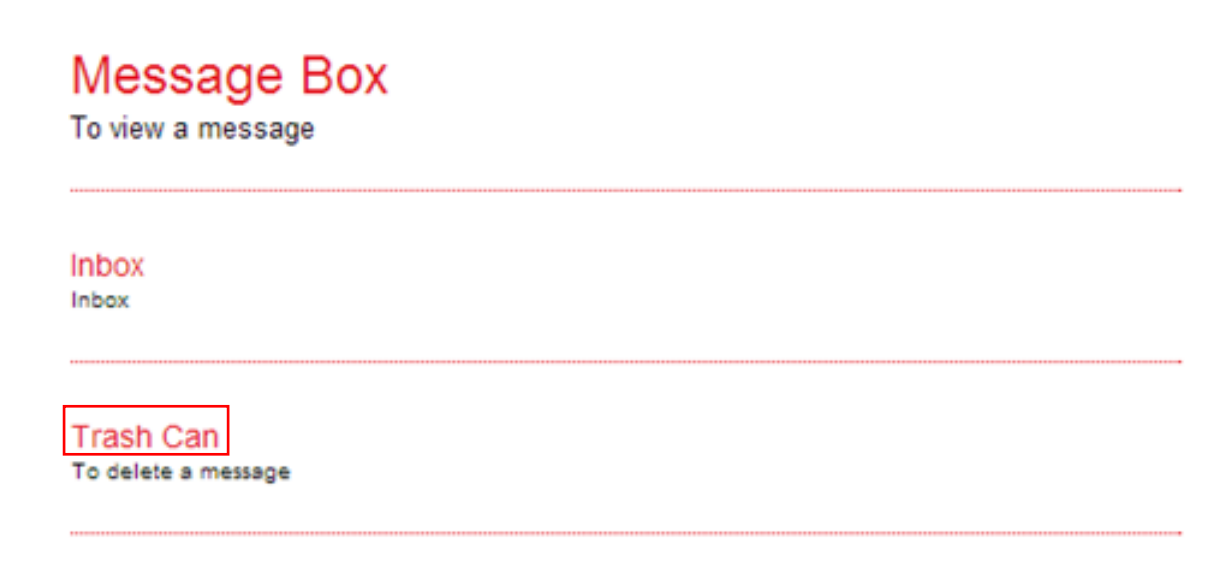

- 3. Click "Trash Can" as above.
- 4. The system shows the deleted message **TESTING** in the Trash Can as below.

### Trash

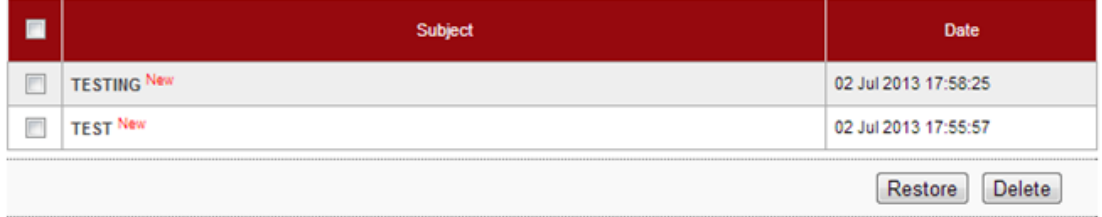

- 5. To read restore message, go to Restore Message.
- 6. To permanent delete message, go to Permanent Delete Message.

### Restore Message

1. To restore message, tick the box at left side as below.

**Trash** 

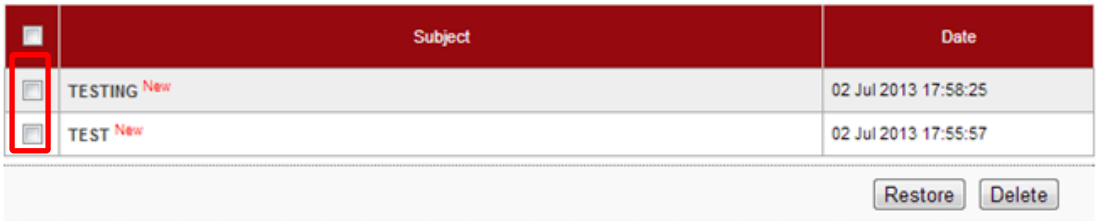

2. For example to restore message **TESTING**, tick the box as below and click "Restore".

Trash

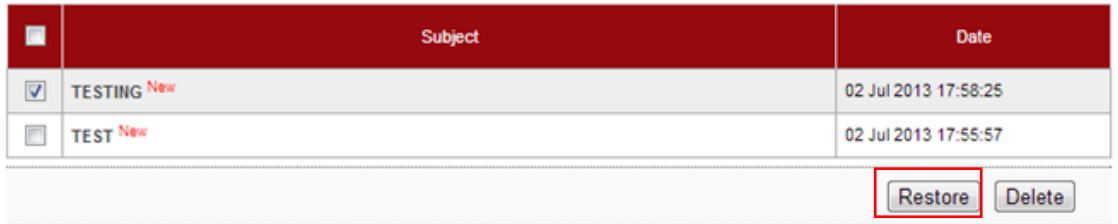

3. The system shows restore trash message and click "Confirm" to confirm restore as below.

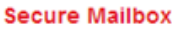

Restore trash message

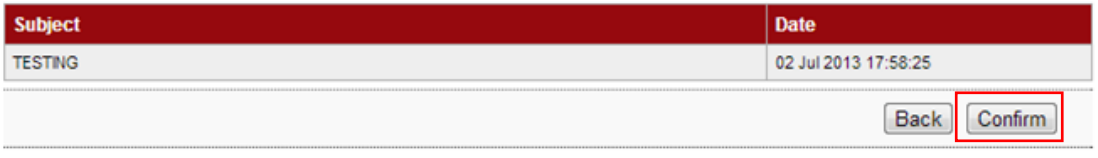

4. The system shows the message restored to Inbox is successful as below.

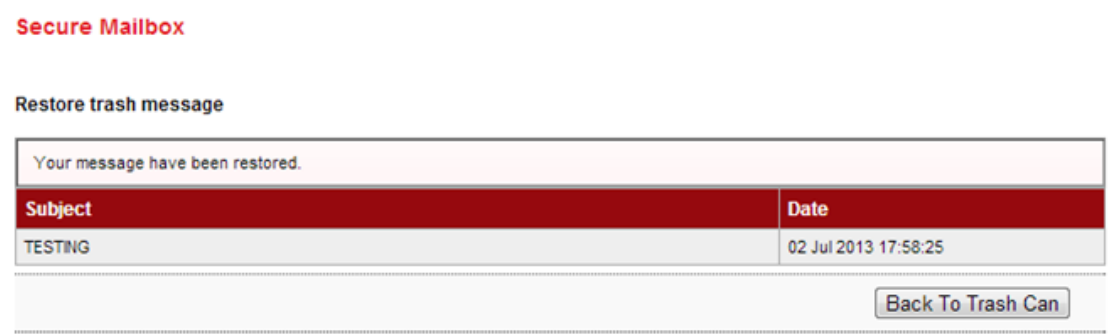

5. To go Trash Can as step 1, click "Back To Trash Can".

### Permanent Delete Message

1. To permanent delete message, tick the box at left side as below.

**Trash** 

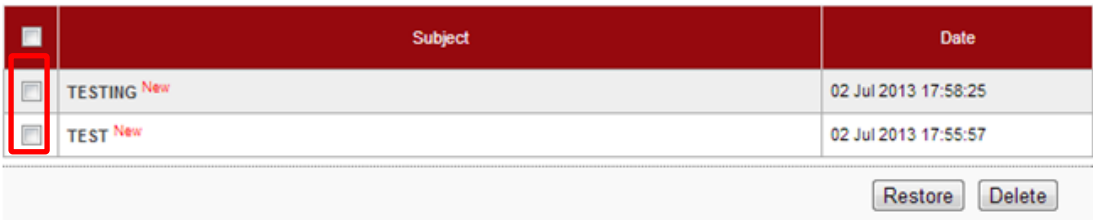

2. For example to restore message **TEST**, tick the box as below and click "Delete".

Trash

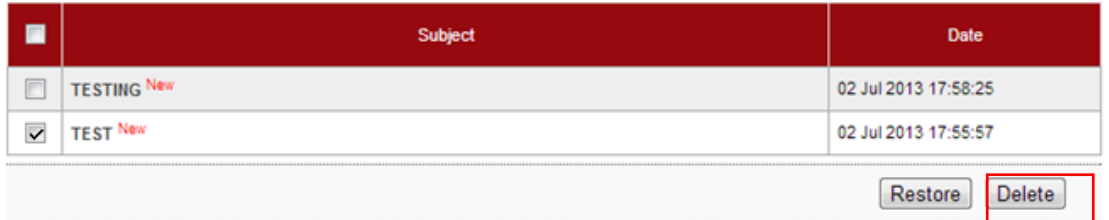

3. The system shows delete trash message and click "Confirm" to confirm permanent delete as below.

### **Secure Mailbox**

Delete Trash message.

**Secure Mailbox** 

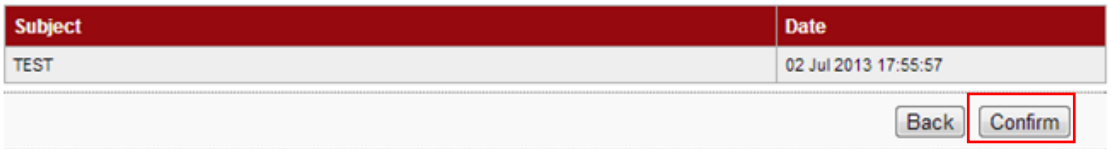

4. The system shows permanent deleted the message is successful as below.

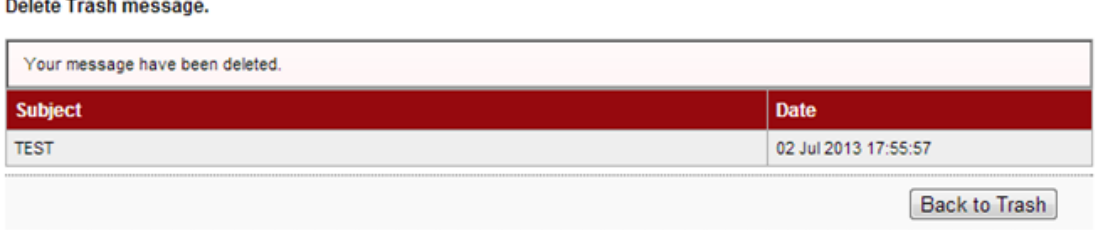

5. To go Trash Can as step 1, click "Back to Trash".

## **4.6 Function – Profile Management**

## **4.6.1 View/Update Your Profile**

- 1. Ensure the user in the landing page as step 5 in the Paragraph 4.3.
- 2. Click "Profile Management".
- 3. The system shows as below.

# **Profile Management**

View / Update Your Profile View and Update Profile

Change Password To change the Password

- 4. Click "View/Update Your Profile" as above.
- 5. The system shows the user profile **LEE SINAR** as below.

### **Update profile**

#### Note(s)

Please take note on the followings:

i) The address shown is for display purposes (as per opening of account).

ii) Please visit our nearest branch to update your Name, Address, Gender and Date of Birth.

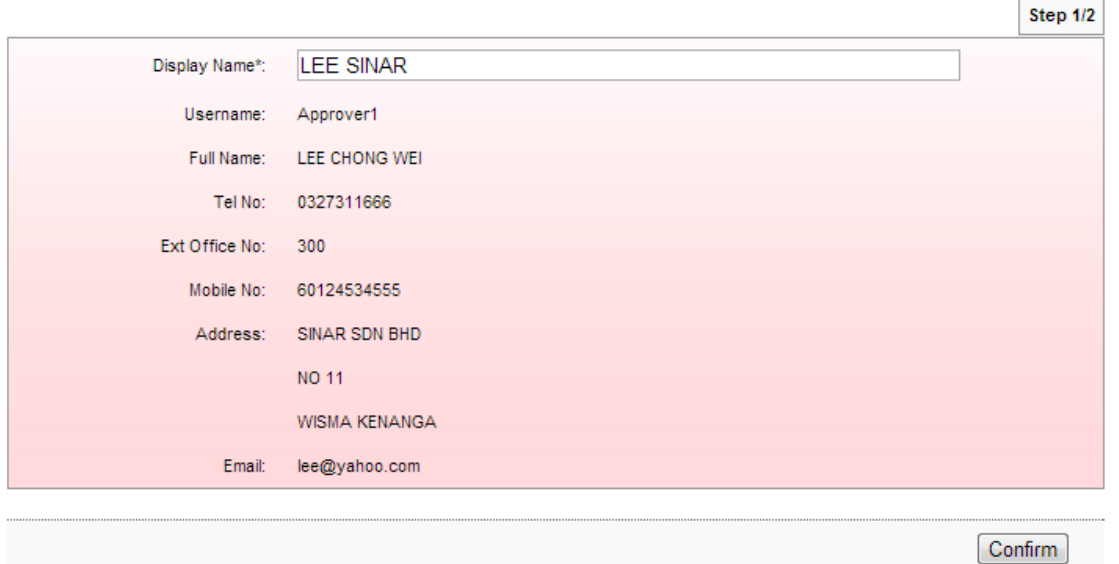

6. To change Display Name **LEE SINAR** to **LEE CHONG WEI**, type **LEE CHONG WEI** in the Display Name box and click "Confirm" as below.

### **Update profile**

#### Note(s)

Please take note on the followings:

i) The address shown is for display purposes (as per opening of account).

ii) Please visit our nearest branch to update your Name, Address, Gender and Date of Birth.

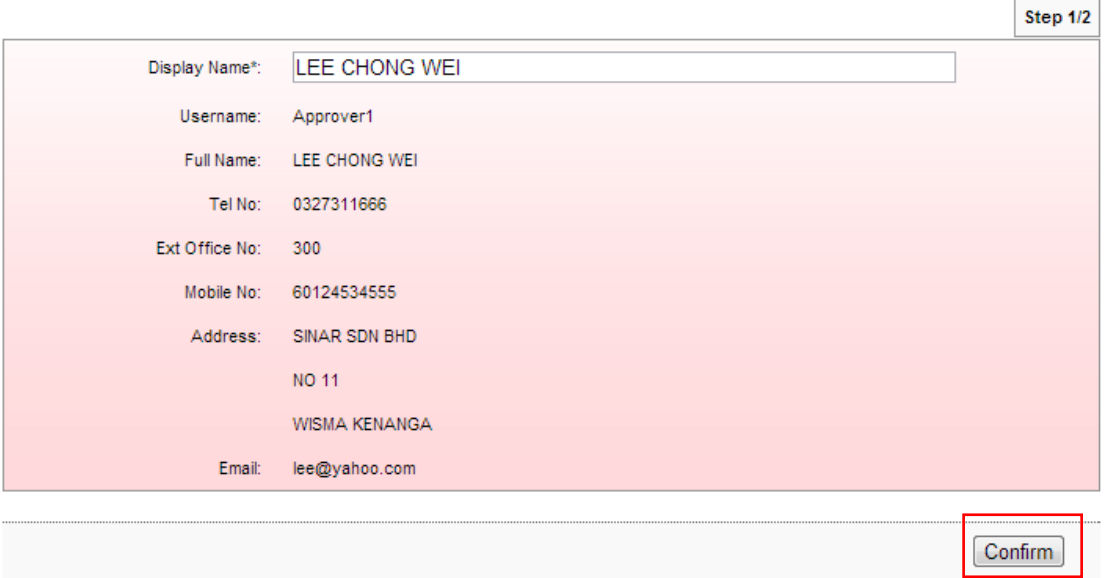

7. The system shows Display Name **LEE CHONG WEI** has been updated.

### **Update profile**

#### $Note(s)$

1. Please take note that the new changes are now updated.

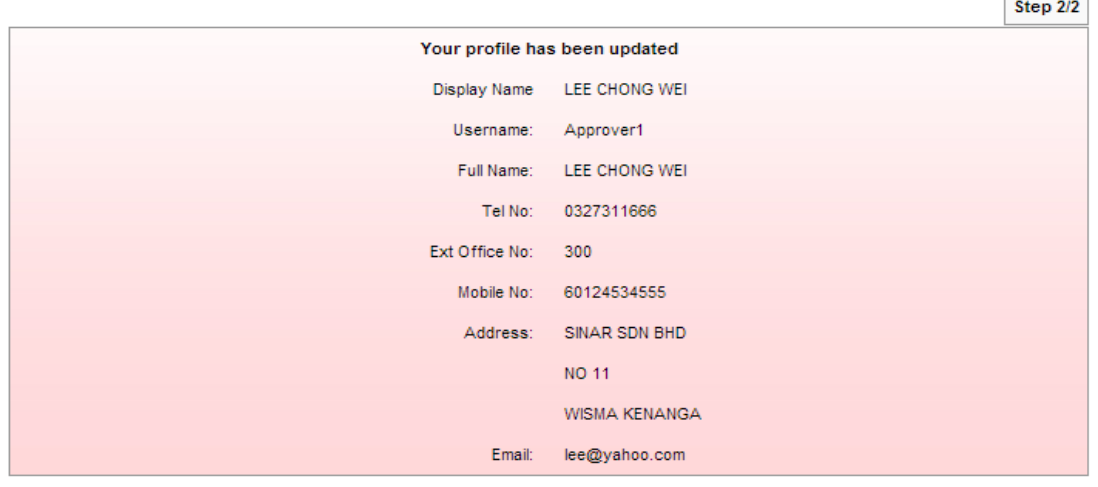

 $\overline{a}$ 

 $\overline{\phantom{a}}$ 

- 1. Click "Profile Management".
- 2. The system shows as below.

# Profile Management

View / Update Your Profile View and Update Profile

Change Password To change the Password

- 6. Click "Change Password" as above.
- 7. The system shows Change Password page as below.

### Change password

#### Note(s)

Your Password must contain a mixture of numeric and alphabet format and cannot include these special character ["<>'%;&+] with a range between 8 to 12 characters.

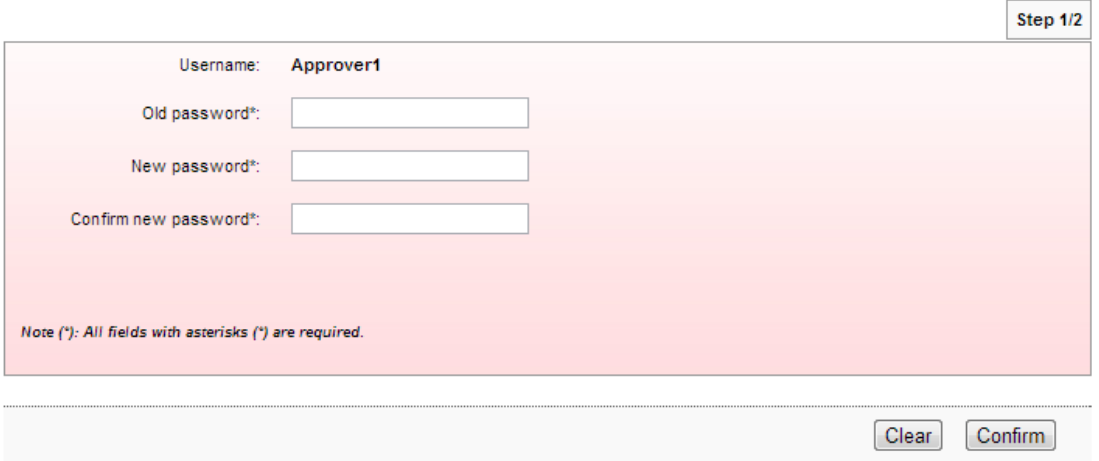

- 8. To change new password for user, the user must provide old password and new password to the system.
- 9. Key in old password to Old password box; new password to New password box and Confirm new password box; and click "Confirm" as below.

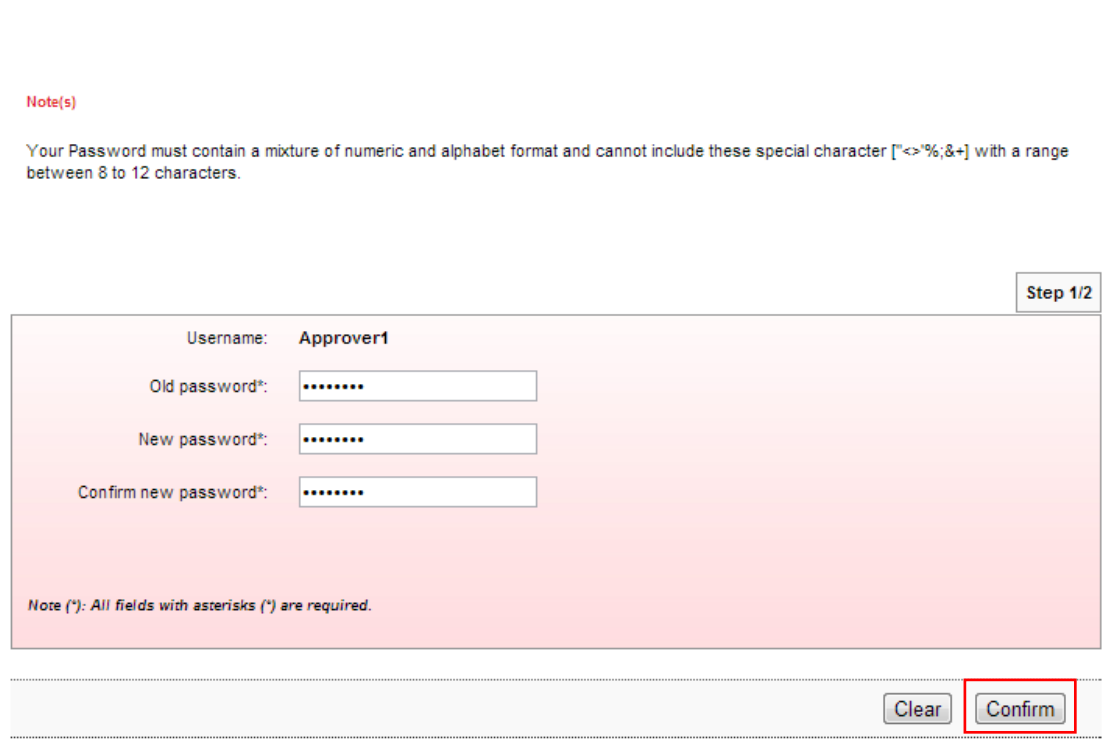

10. The system shows the user password has been updated.

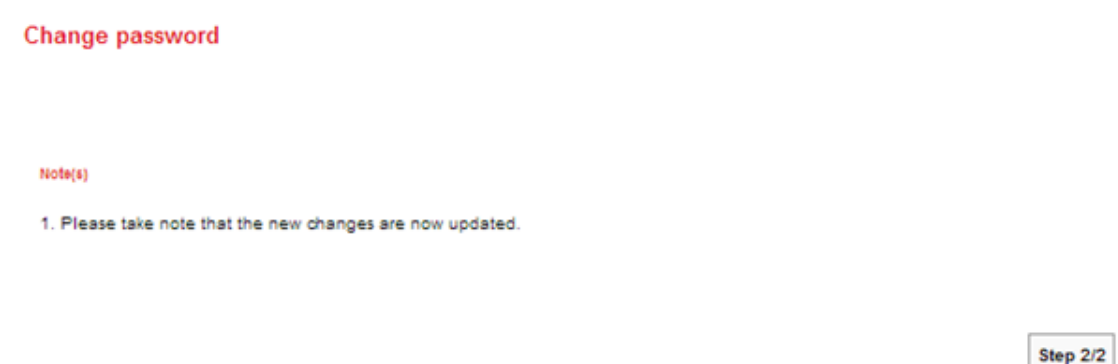

Your password has been changed/updated.

Change password

## **4.7 Reset Password/Unlock Account For Approver**

Reset Password is required for the user in circumstance as below:

- i. User forget password
- ii. User account is locked

Steps for resetting password as below:

- 1. The user informs CA if he/she forgets password or account is locked.
- 2. CA do reset the user password as below:
	- i. CA login to AGRONetBIZ website
	- ii. CA click "IB Service Management"
	- iii. CA click "User Maintenance"
	- iv. CA choose Username of the user and click "Reset Password"
	- v. CA key in new password for the user.
	- vi. The system shows reset password of the user is successful.
- 3. Once completed step 2, CA give new password to the user.
- 4. The user selects Reset Password at AGRONetBIZ website as below.

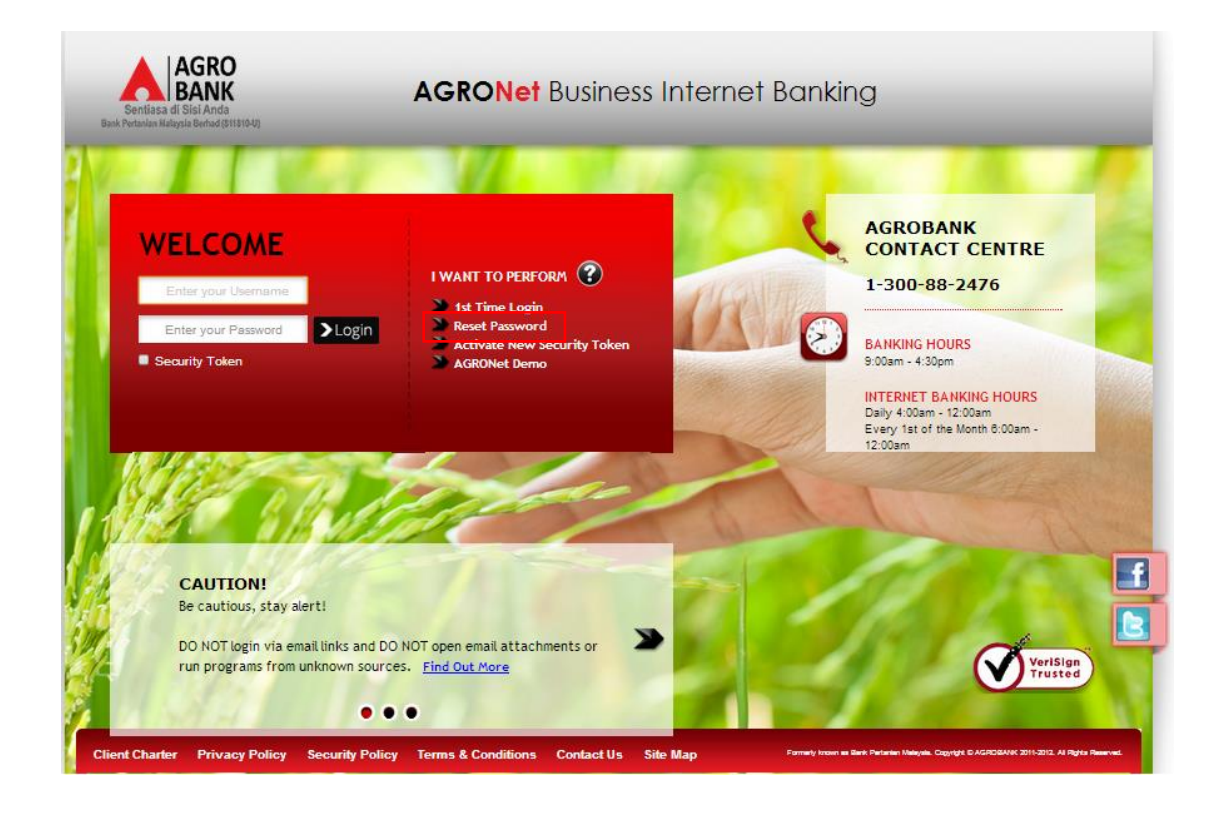

5. Click on "Corporate User" button.

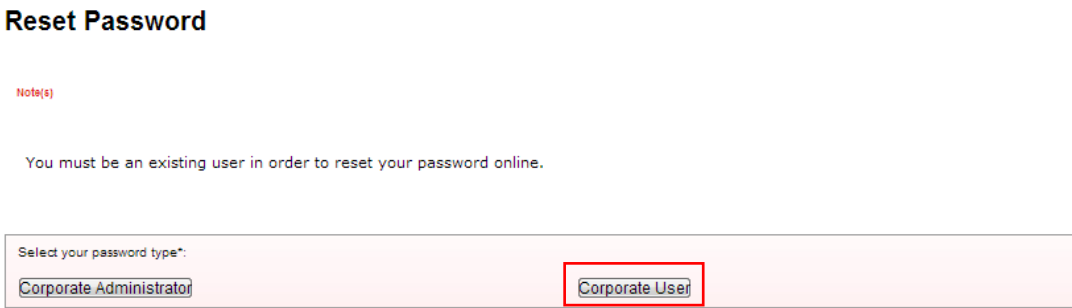

6. The system shows as below.

**Reset Password** 

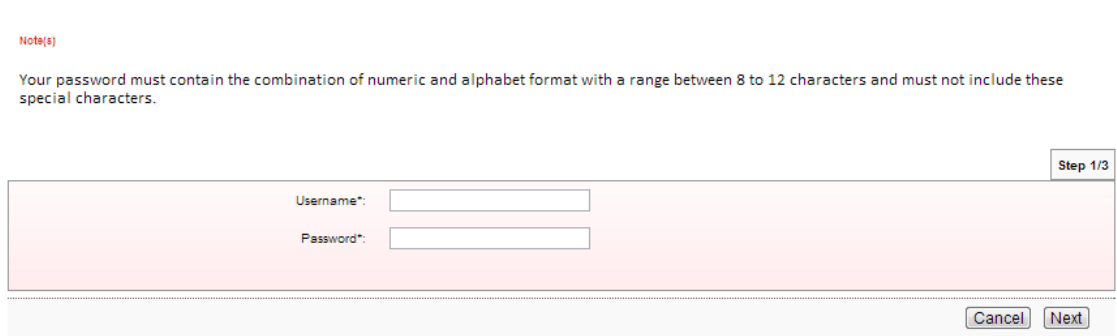

7. The user key in Username to Username box; key in the new password has been given by CA to Password box; and clicks "Next" as below.

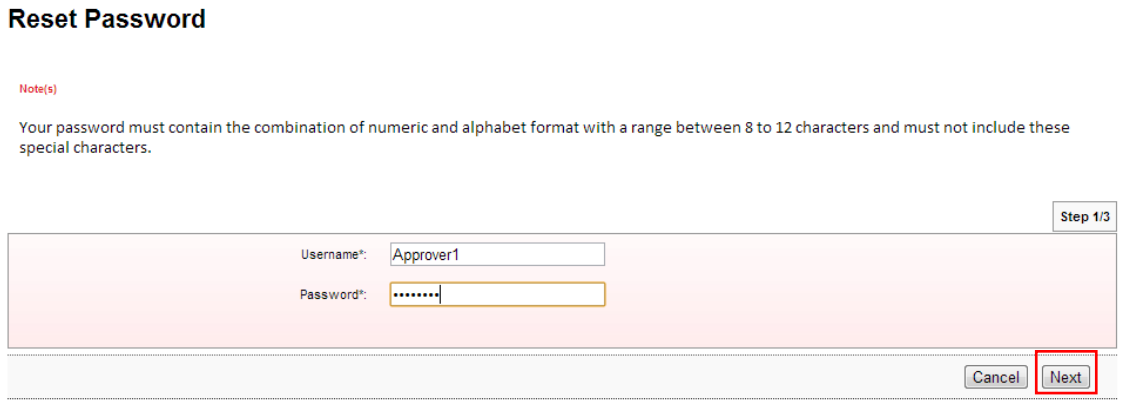

8. The system shows as below.

## **Reset Password**

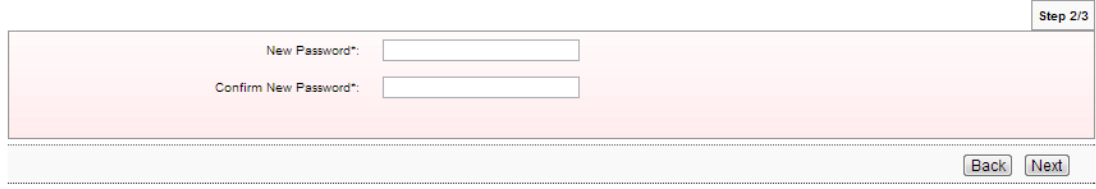

Cancel

9. The user key in new password as required to New Password box and Confirm New Password box; and clicks "Next" as below.

## **Reset Password**

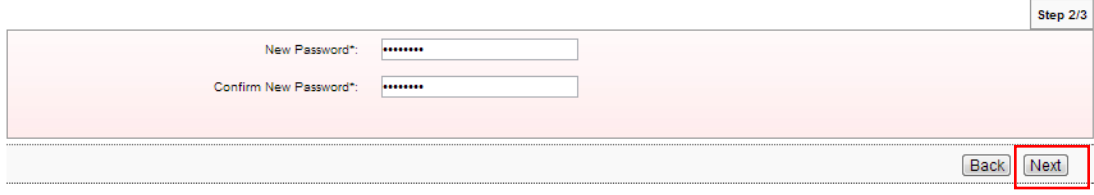

## 10. The system shows reset password is successful.

### **Reset Password**

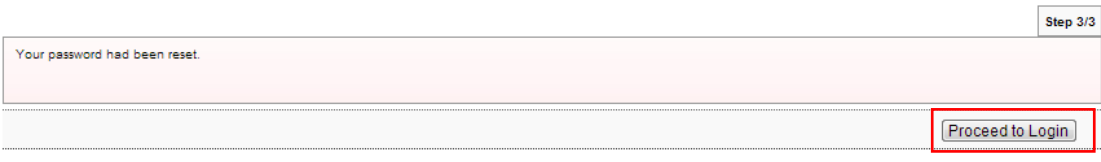

11. Click on "Proceed to Login" to go back to AGRONetBIZ website.

12. To login AGRONetBIZ, the user must use the new password has been created as step 9 as above.

## **4.8 Activate New Security Token**

1. Select Activate New Security Token at AGRONetBIZ website.

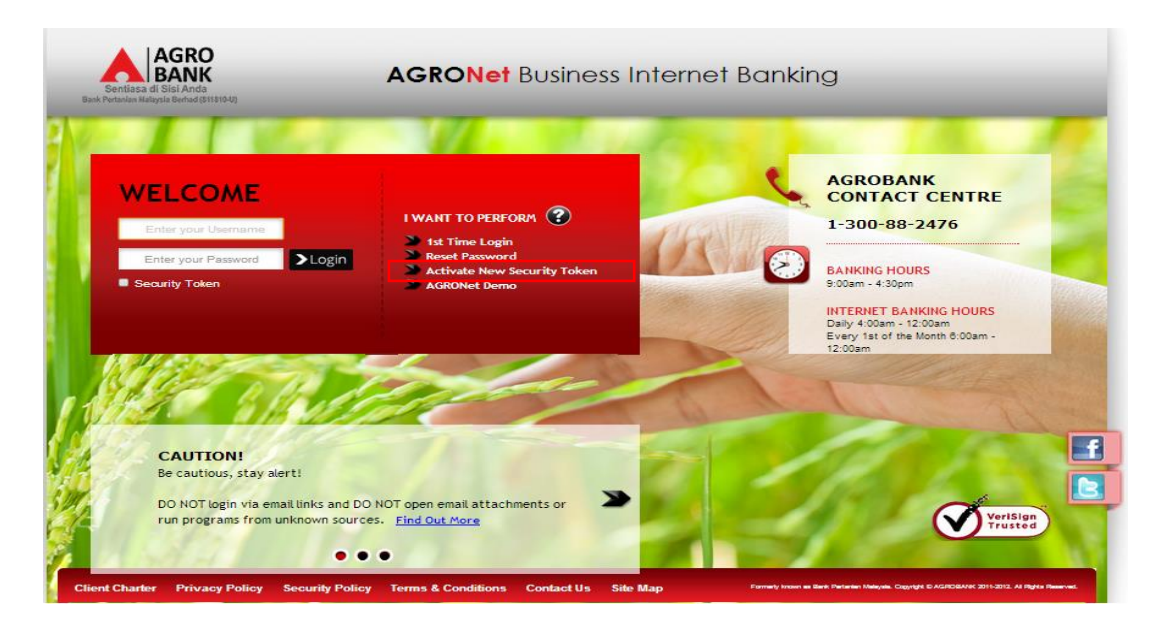

2. Key in Username, Password and click Next.

### **Activate Security Token**

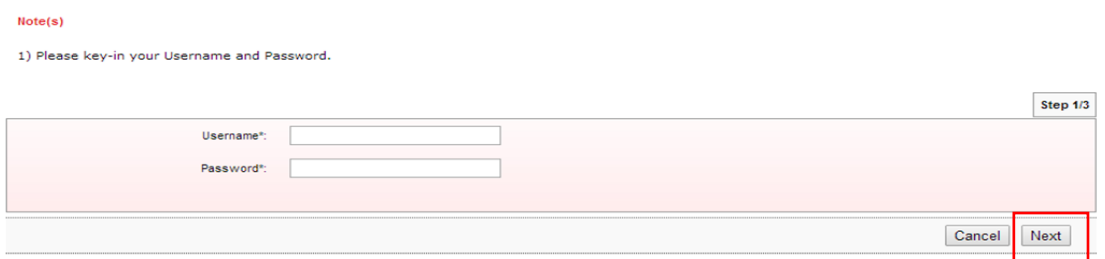

3. Key in Security Token Serial Number and click Next.

### **Activate Security Token**

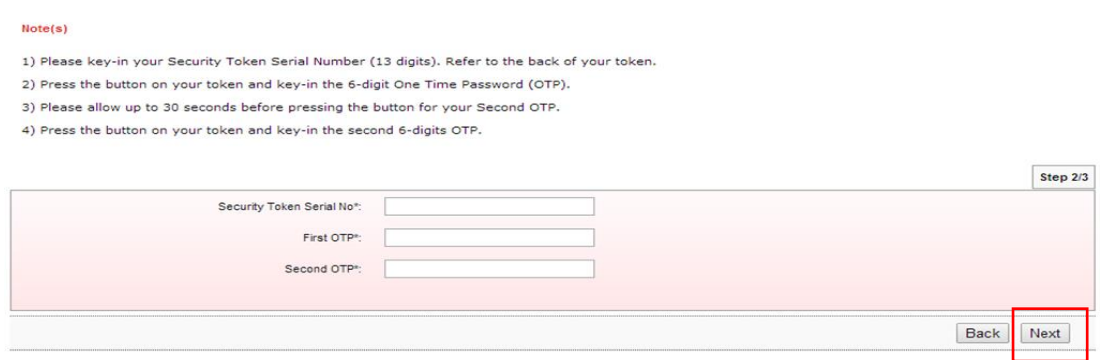

4. Active New Security Token is successful.

### **Activate Security Token**

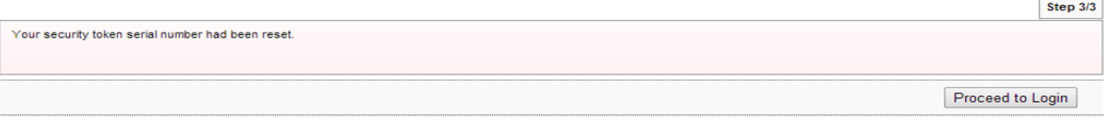

1. Access to AGRONetBIZ website as below.

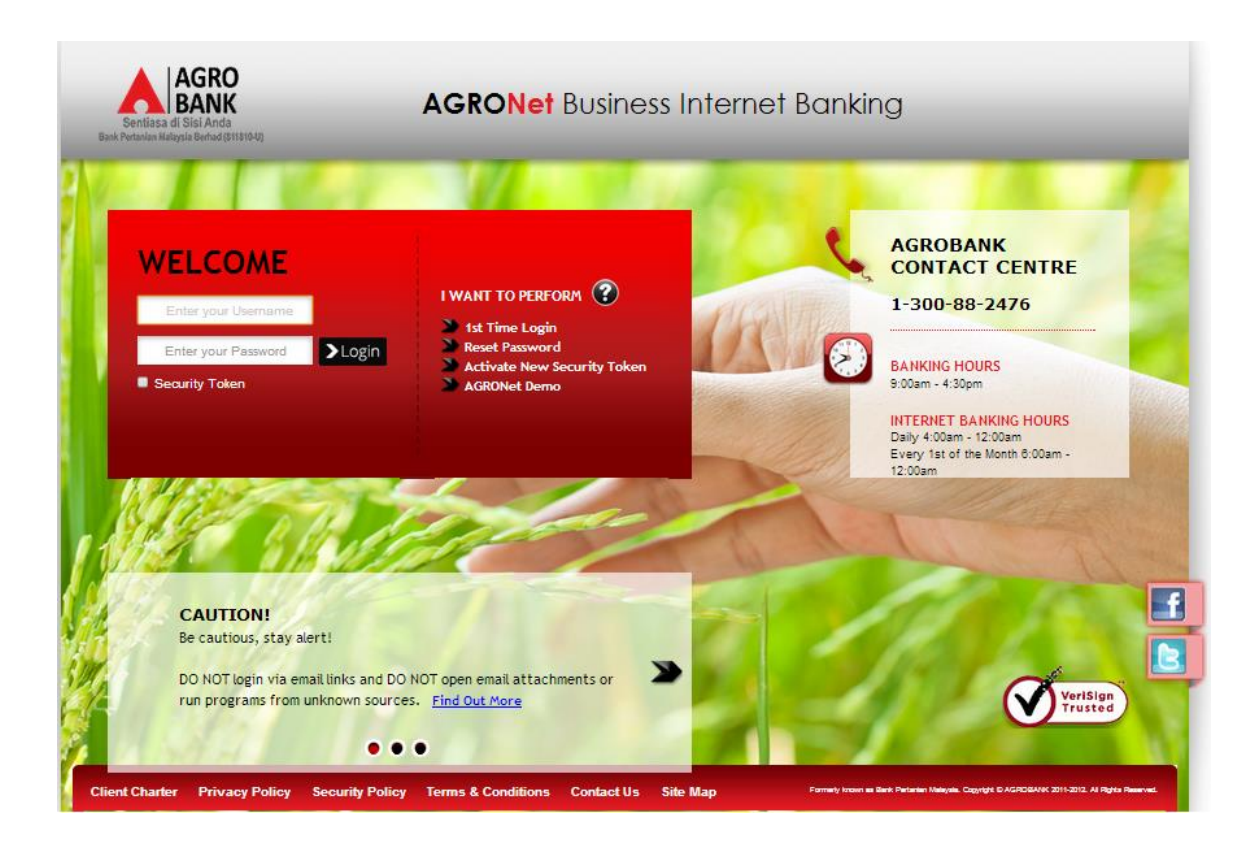

2. Key in Username to box highlighted "Enter your Username"; password to box highlighted "Enter your Password"; 6 digits of Security Token PIN to Security Token box; and click "Login" as below.

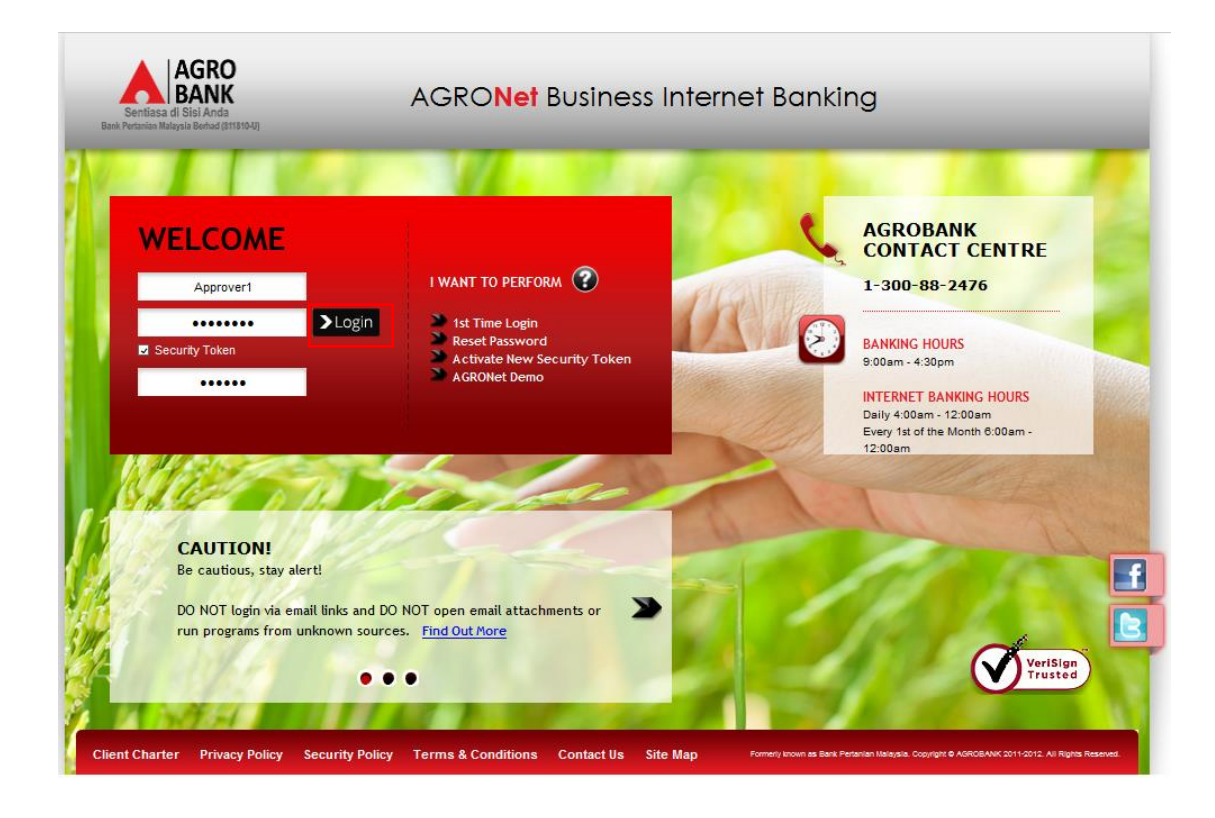

3. The system displays landing page of AGRONetBIZ as below.

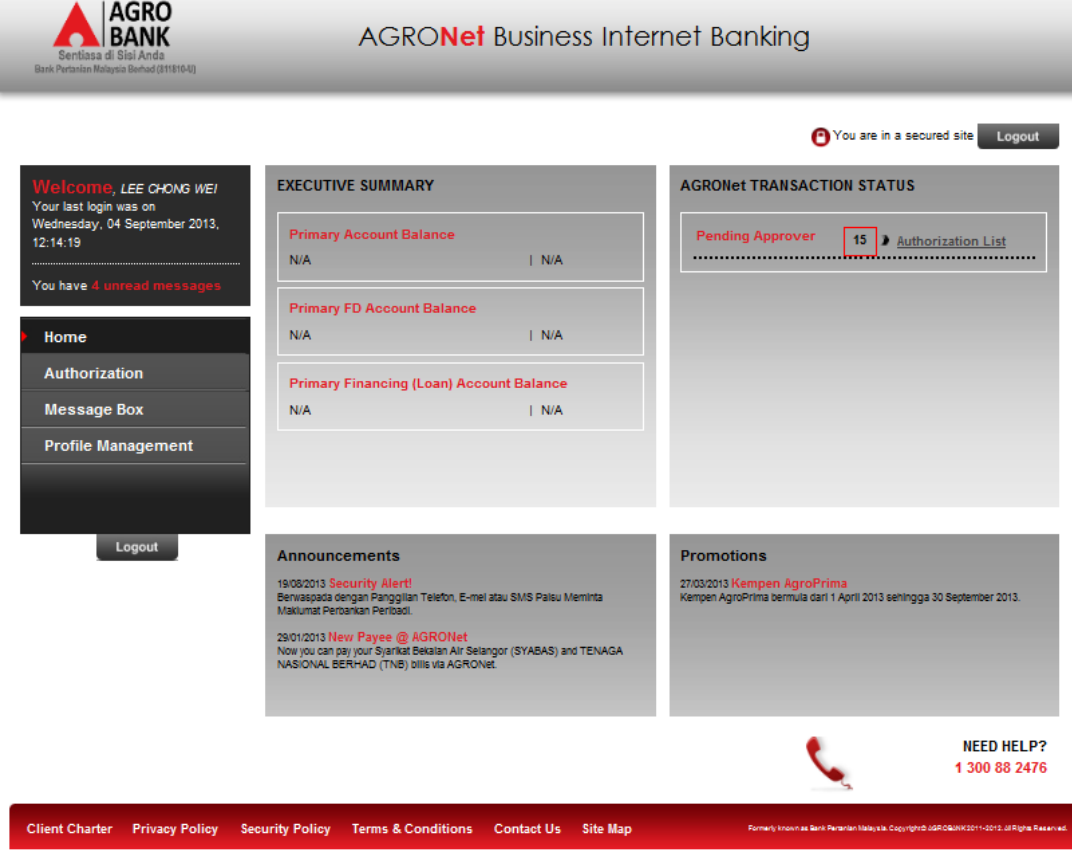

4. Refer to G, click any "Logout" button to exit AGRONetBIZ page.

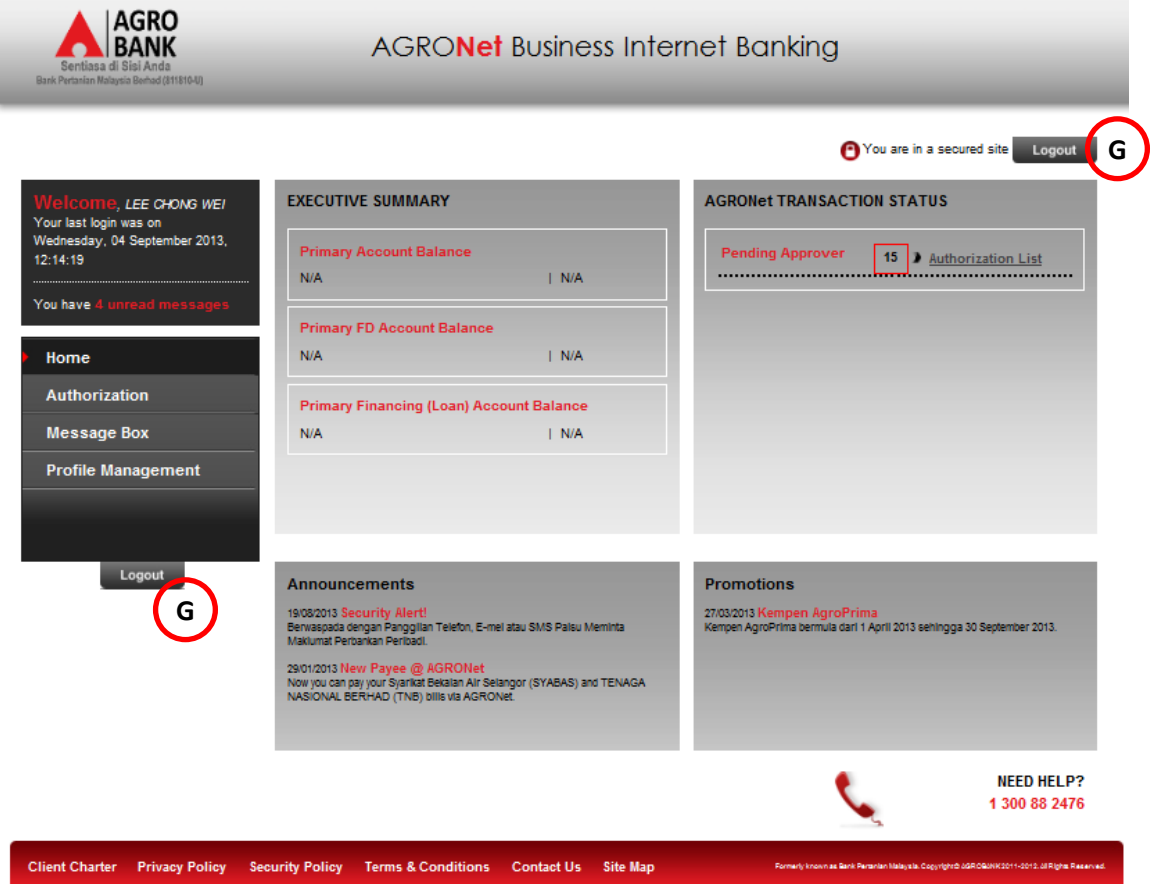

5. After logout, the system shows page as below.

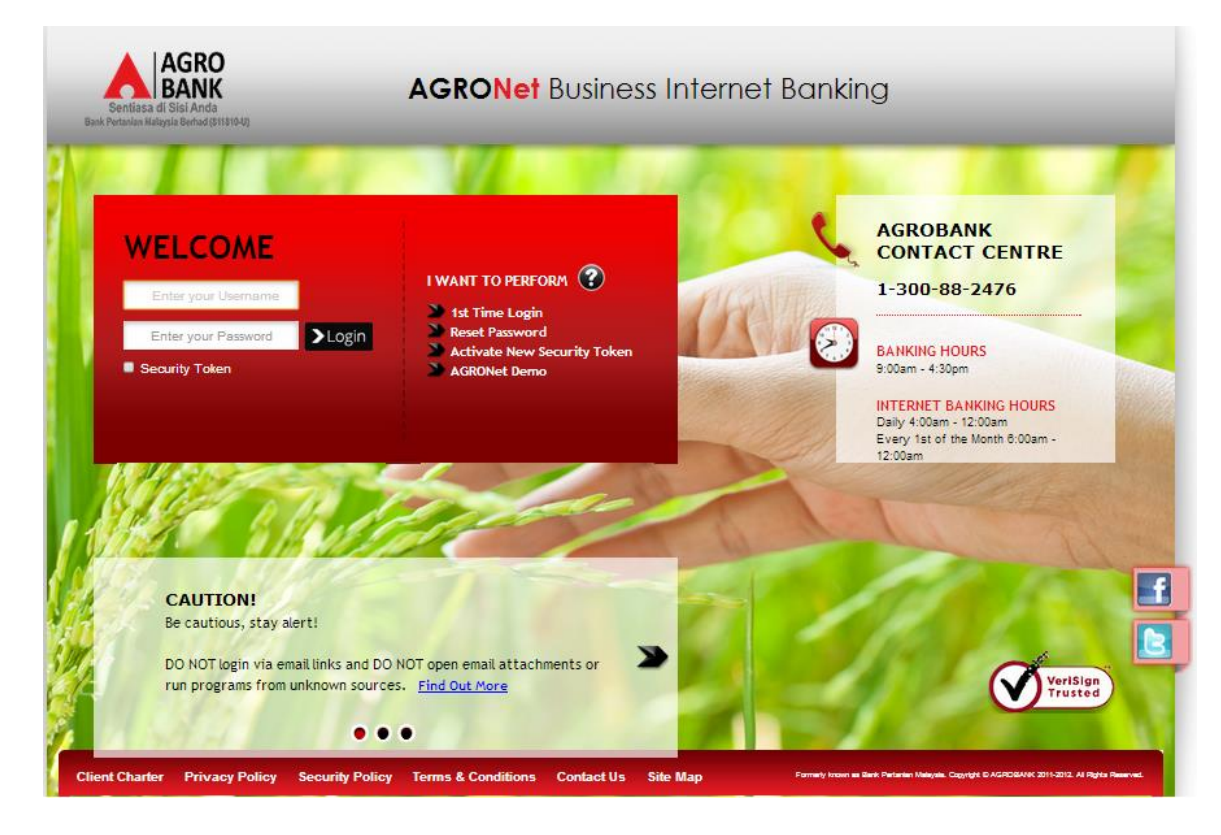